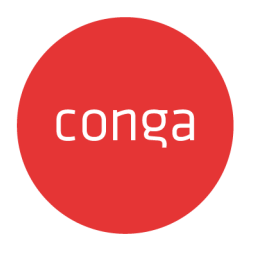

# Adobe Sign Services

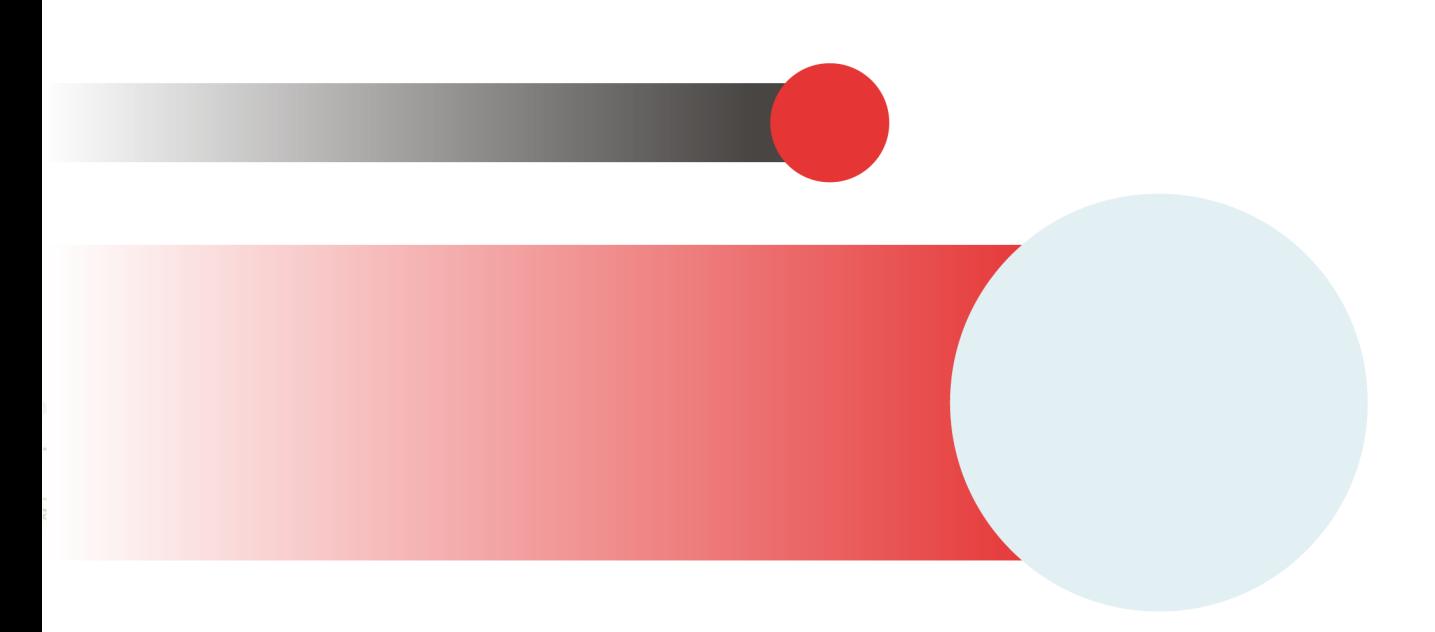

# **Table of Contents**

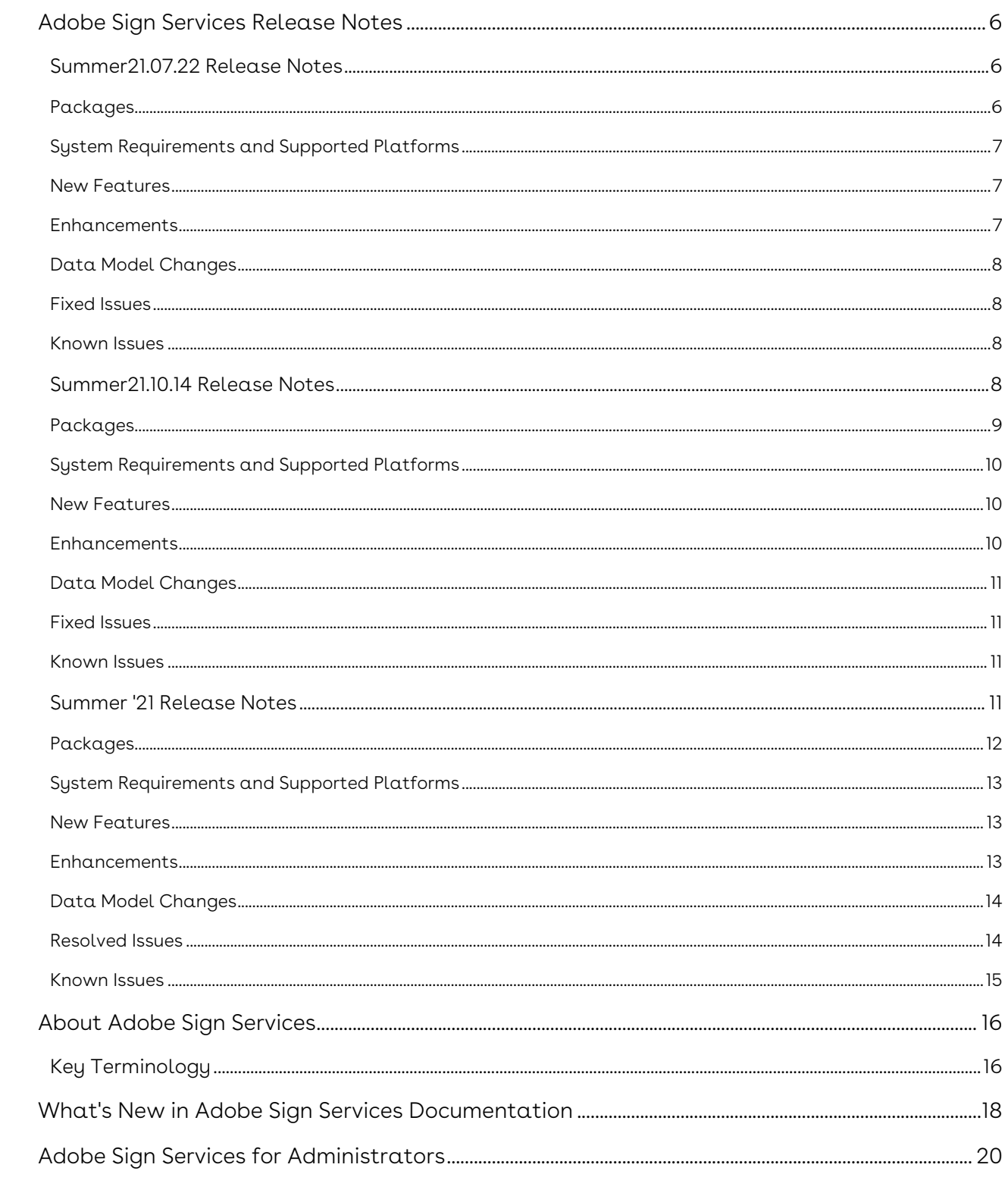

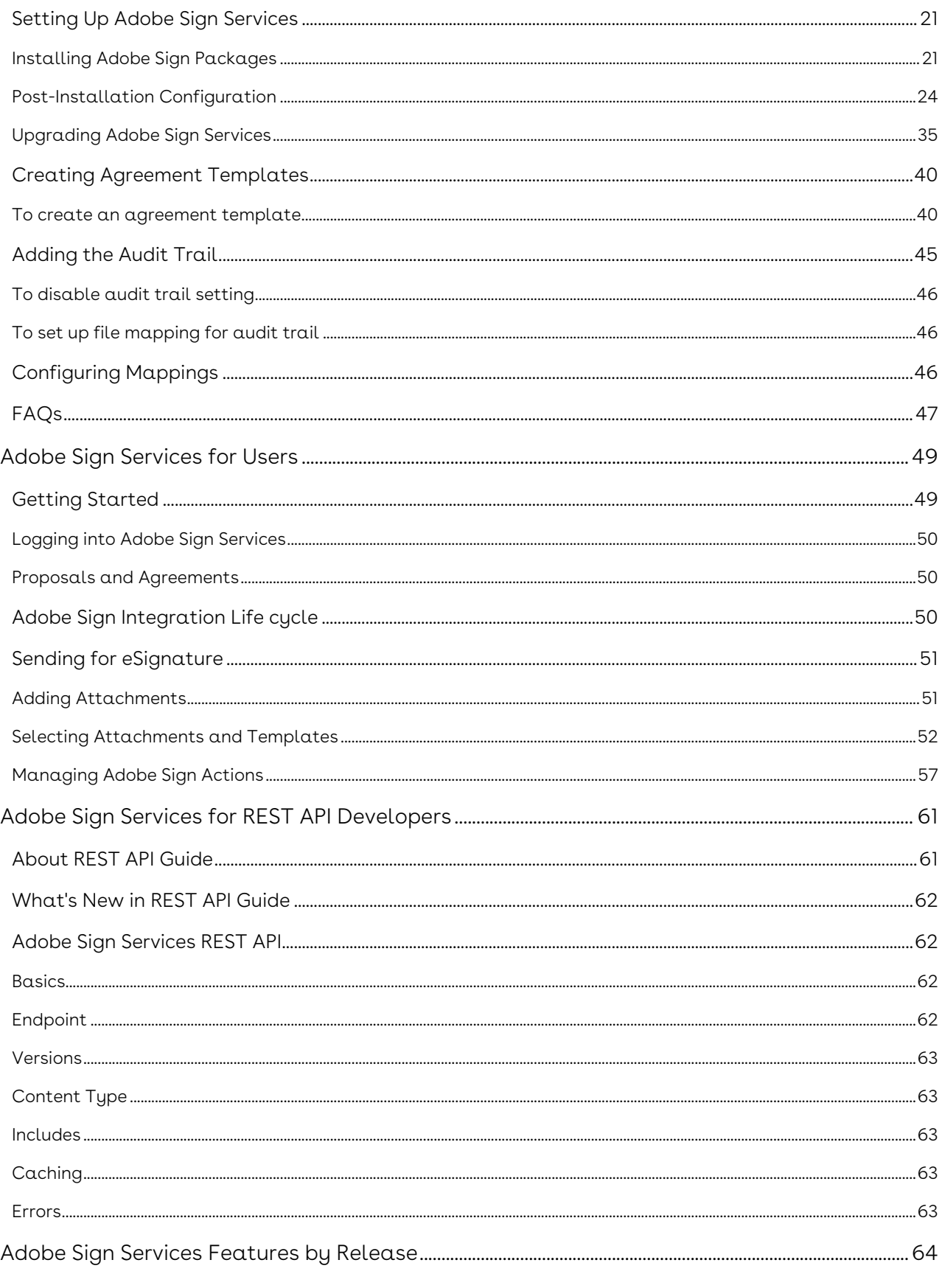

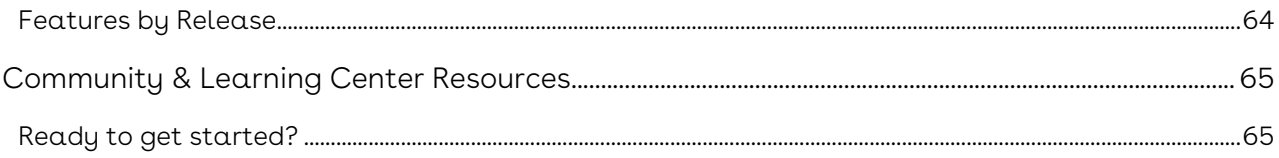

Automate and simplify the eSignature process, and send any type of document related to Conga quotes or contracts for eSignature using the Cloud-based Adobe Sign services.

# <span id="page-5-0"></span>Adobe Sign Services Release Notes

Review the latest Adobe Sign Services release notes that describe the system requirements and supported platforms, new features, enhancements, resolved issues, and known issues.

- [Summer21.07.22 Release Notes](#page-5-1)
- [Summer21.10.14 Release Notes](#page-7-3)
- [Summer '21 Release Notes](#page-10-3)

## <span id="page-5-1"></span>Summer21.07.22 Release Notes

In these release notes, you can find packages, requirements, features, enhancements, fixed issues, and known issues for the Adobe Sign Services Summer21.07.22 release. For documentation updates, see What's New in [Adobe Sign Services Documentation.](https://documentation.conga.com/esign/december-21/what-s-new-in-adobe-sign-services-documentation-165938374.html)

 $\odot$  This documentation may contain descriptions of software features that are optional and for which you may not have purchased a license. As a result, your specific software solution and/or implementation may differ from those described in this document. Please contact your CSM or AE for information on your specific features and licensing.

### <span id="page-5-2"></span>Packages

The following packages and dependent packages are required to upgrade to this release to utilize all the new features of this release. These are the *minimum* required versions; later versions are also supported. Separate prerequisites for each feature can be found in the respective sections. The packages marked as (New) are new packages in this release.

You can register your org for the Conga Push Upgrade. Conga Push Upgrade is an automated tool that upgrades packages available in your Salesforce org (Production or Sandbox) to the latest versions. In addition, it also ensures all the Conga published managed packages are on the latest versions for your registered orgs. For more information, see [Registering for Conga Push Upgrade](https://documentation.conga.com/display/ESIGN/.Registering+for+Conga+Push+Upgrade+vDecember-21).

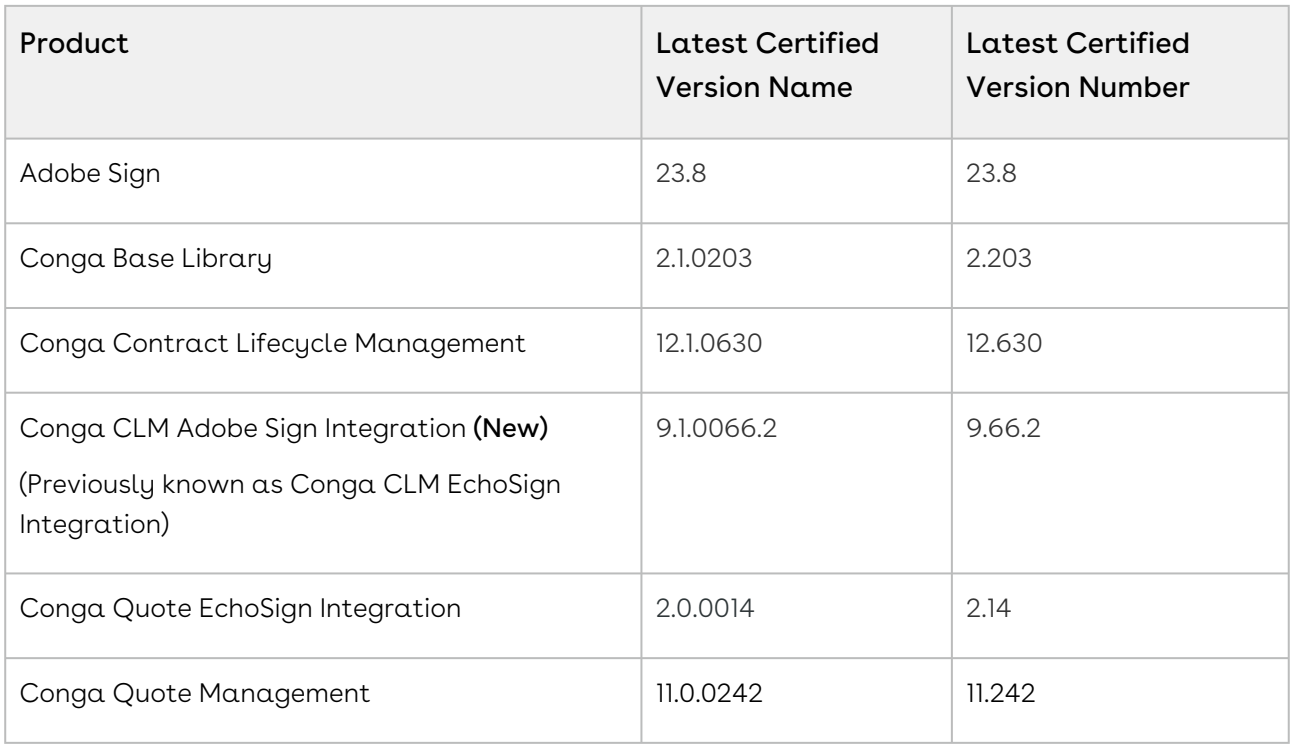

**A** If you are upgrading the Conga CLM Adobe Sign Integration package to the latest version, you must first upgrade the Conga Contract Lifecycle Management and [Adobe Sign packages to the latest version. For more information, see Upgrading](https://documentation.conga.com/esign/latest/upgrading-adobe-sign-services-143887901.html)  Adobe Sign Services.

### <span id="page-6-0"></span>System Requirements and Supported Platforms

For information pertaining to the requirements and recommendations you must consider [before you proceed with the installation of the Conga product, see](https://documentation.conga.com/technotes/system-requirements-and-supported-platforms-matrix/december-2021-srsp-matrix) System Requirements and Supported Platforms Matrix.

### <span id="page-6-1"></span>New Features

There are no new features in this release. Keep checking the Conga Documentation Portal for new updates.

### <span id="page-6-2"></span>Enhancements

There are no new enhancements in this release.

### <span id="page-7-0"></span>Data Model Changes

<span id="page-7-1"></span>There are no data model changes in this release.

### Fixed Issues

The following table lists the issue fixed in this release. If any actions are required, they will be listed in this table.

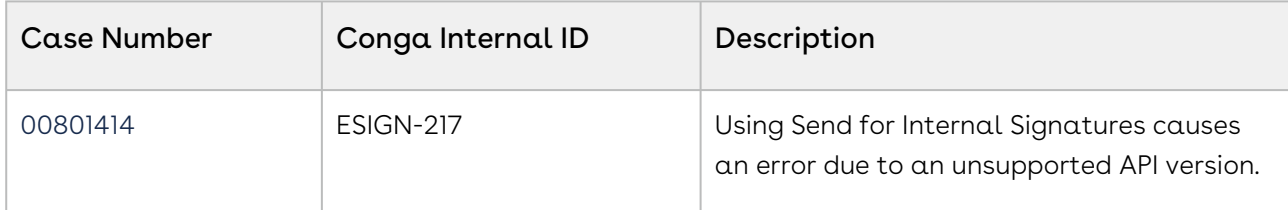

#### <span id="page-7-2"></span>Known Issues

<span id="page-7-3"></span>There are no known issues in this release.

## Summer21.10.14 Release Notes

Release Notes contain the following information about Adobe Sign Services Summer21.10.14 Release (Adobe Sign Services 9.66.1 Release).

For more information on new features, enhancements, and document improvements refer to What's New in [Adobe Sign Services Documentation](https://documentation.conga.com/esign/latest/what-s-new-in-adobe-sign-services-documentation-152574977.html)

- [Packages:](#page-8-1) Lists packages that are required to upgrade to this release of the product
- [System Requirements and Supported Platforms](#page-9-0): Lists requirements and recommendations for installing this release
- [New Features](#page-9-1): Provides high-level descriptions of new features introduced in this release, with links to more detailed information
- [Enhancements](#page-9-2): Provides high-level descriptions of enhancements to existing features
- [Data Model Changes:](#page-10-0) Lists changes to the data model
- [Resolved Issues](#page-10-1): Lists customer-reported issues that are resolved in this release or known issues resolved from previous releases

• [Known Issues:](#page-10-2) Lists known issues that are applicable in this release

 $\odot$  This documentation may contain descriptions of software features that are optional and for which you may not have purchased a license. As a result, your specific software solution and/or implementation may differ from those described in this document. Please contact your CSM or AE for information on your specific features and licensing.

#### <span id="page-8-0"></span>Packages

<span id="page-8-1"></span>The following packages and dependent packages are required to upgrade to this release to utilize all the new features of this release. These are the *minimum* required versions; later versions are also supported. Separate prerequisites for each feature can be found in the respective guides. The packages marked as (New) are new packages in this release.

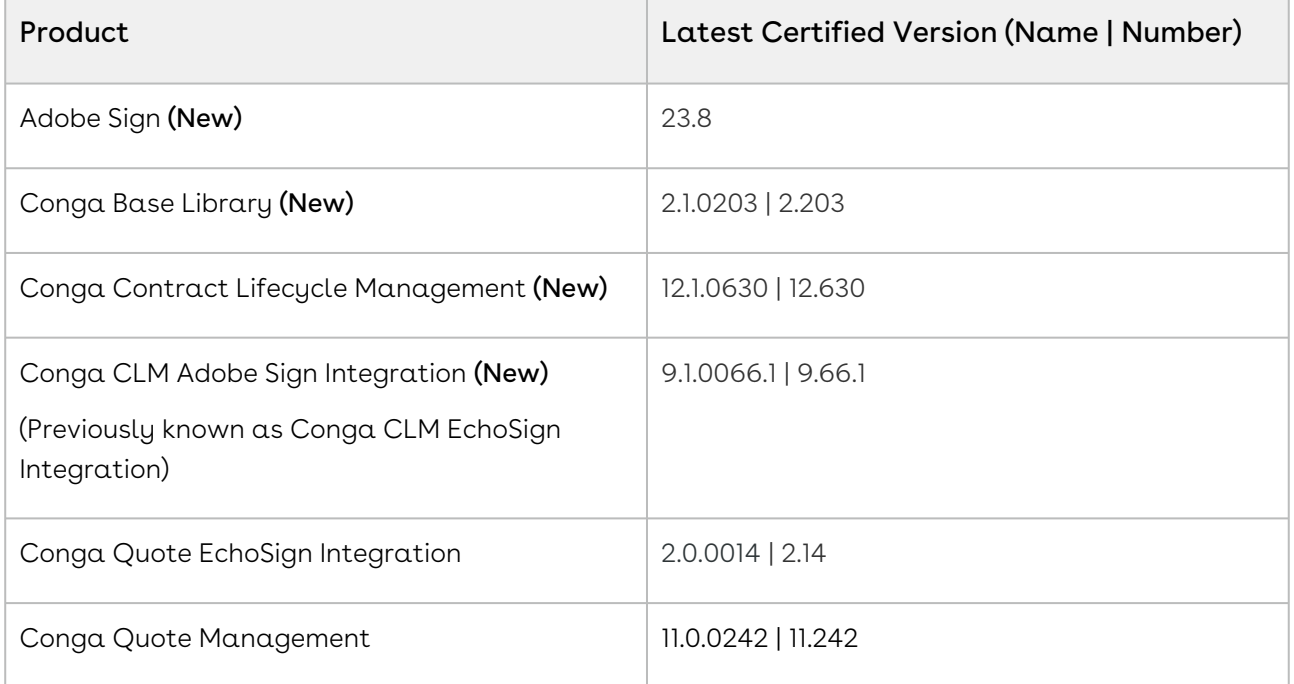

**A** If you are upgrading the Conga CLM Adobe Sign Integration package to the latest version, you must first upgrade the Conga Contract Lifecycle Management and [Adobe Sign packages to the latest version. For more information, see Upgrading](https://documentation.conga.com/esign/latest/upgrading-adobe-sign-services-143887901.html)  Adobe Sign Services.

 $\overline{a}$ 

Before installing or upgrading managed packages, you must review the dependency matrix for each managed package. You can refer to the package dependency matrix at Managed [Packages Dependency Matrix.](https://documentation.conga.com/display/TECHNOTES/Managed+Packages+Dependency+Matrix)

### <span id="page-9-0"></span>System Requirements and Supported Platforms

The following table lists the minimum requirements for installing and using Adobe Sign Services.

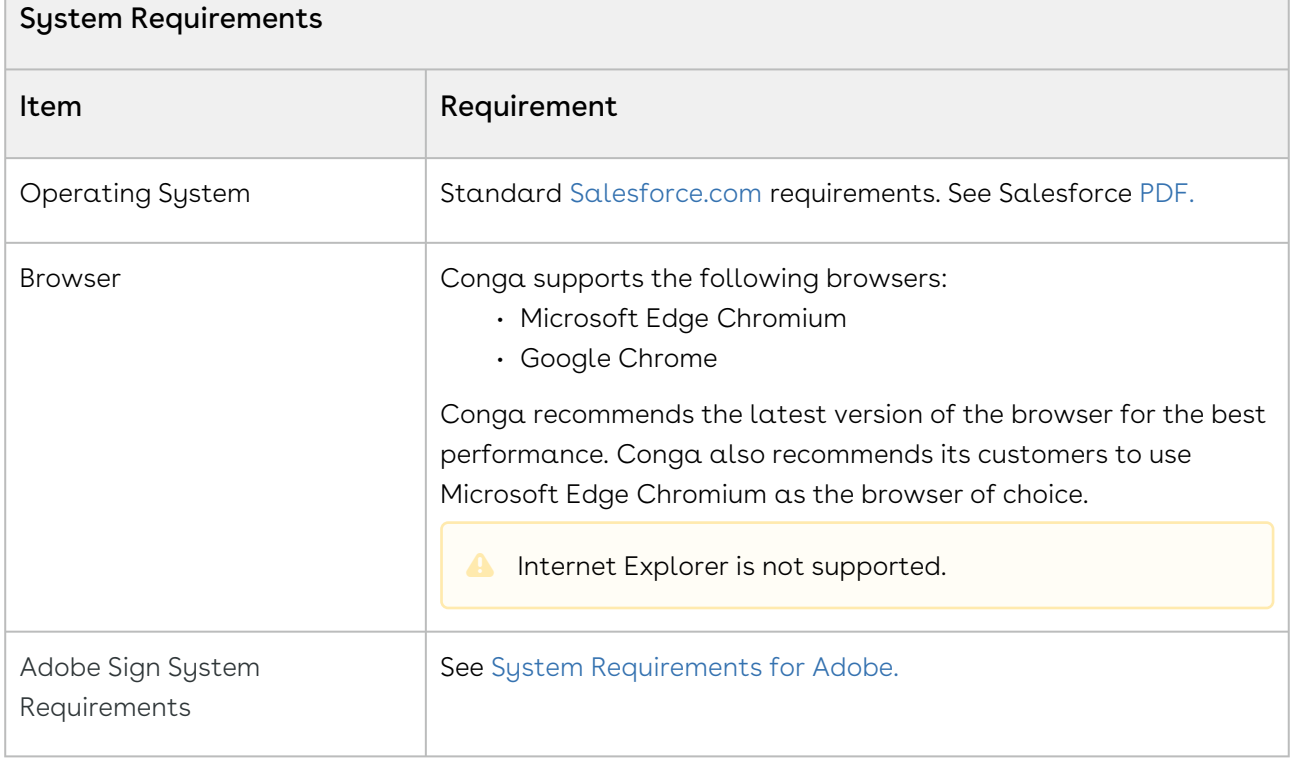

#### <span id="page-9-1"></span>New Features

There are no new features in this release. Keep checking the Conga Documentation Portal for new updates.

### <span id="page-9-2"></span>Enhancements

There are no new enhancements in this release.

### <span id="page-10-0"></span>Data Model Changes

<span id="page-10-1"></span>There are no data model changes in this release.

### Fixed Issues

The following table lists the issue fixed in this release. If any actions are required, they will be listed in this table.

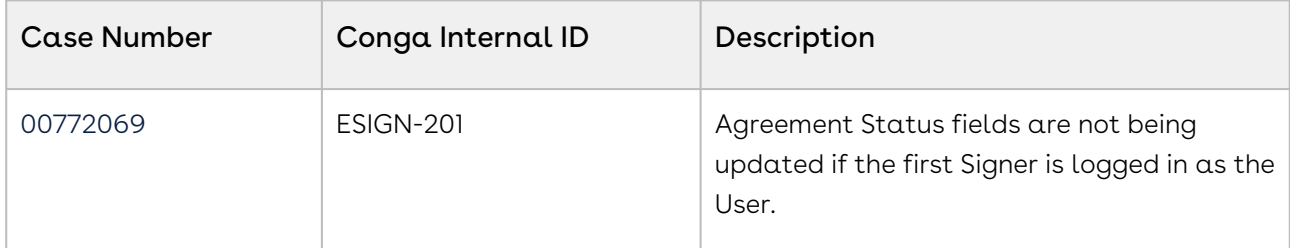

#### <span id="page-10-2"></span>Known Issues

<span id="page-10-3"></span>There are no known issues in this release.

## Summer '21 Release Notes

Release Notes contain the following information about Adobe Sign Services Summer '21 Release.

For more information on new features, enhancements, and document improvements refer to What's New in [Adobe Sign Services Documentation](https://documentation.conga.com/esign/latest/what-s-new-in-adobe-sign-services-documentation-152574977.html)

- [Packages:](#page-11-1) Lists packages that are required to upgrade to this release of the product
- [System Requirements and Supported Platforms](#page-12-0): Lists requirements and recommendations for installing this release
- [New Features](#page-12-1): Provides high-level descriptions of new features introduced in this release, with links to more detailed information
- [Enhancements](#page-12-2): Provides high-level descriptions of enhancements to existing features
- [Data Model Changes:](#page-13-0) Lists changes to the data model
- [Resolved Issues](#page-13-1): Lists customer-reported issues that are resolved in this release or known issues resolved from previous releases
- [Known Issues:](#page-14-0) Lists known issues that are applicable in this release

 $\odot$  This documentation may contain descriptions of software features that are optional and for which you may not have purchased a license. As a result, your specific software solution and/or implementation may differ from those described in this document. Please contact your CSM or AE for information on your specific features and licensing.

### <span id="page-11-0"></span>Packages

<span id="page-11-1"></span>The following packages and dependent packages are required to upgrade to this release to utilize all the new features of this release. These are the *minimum* required versions; later versions are also supported. Separate prerequisites for each feature can be found in the respective guides. The packages marked as (New) are new packages in this release.

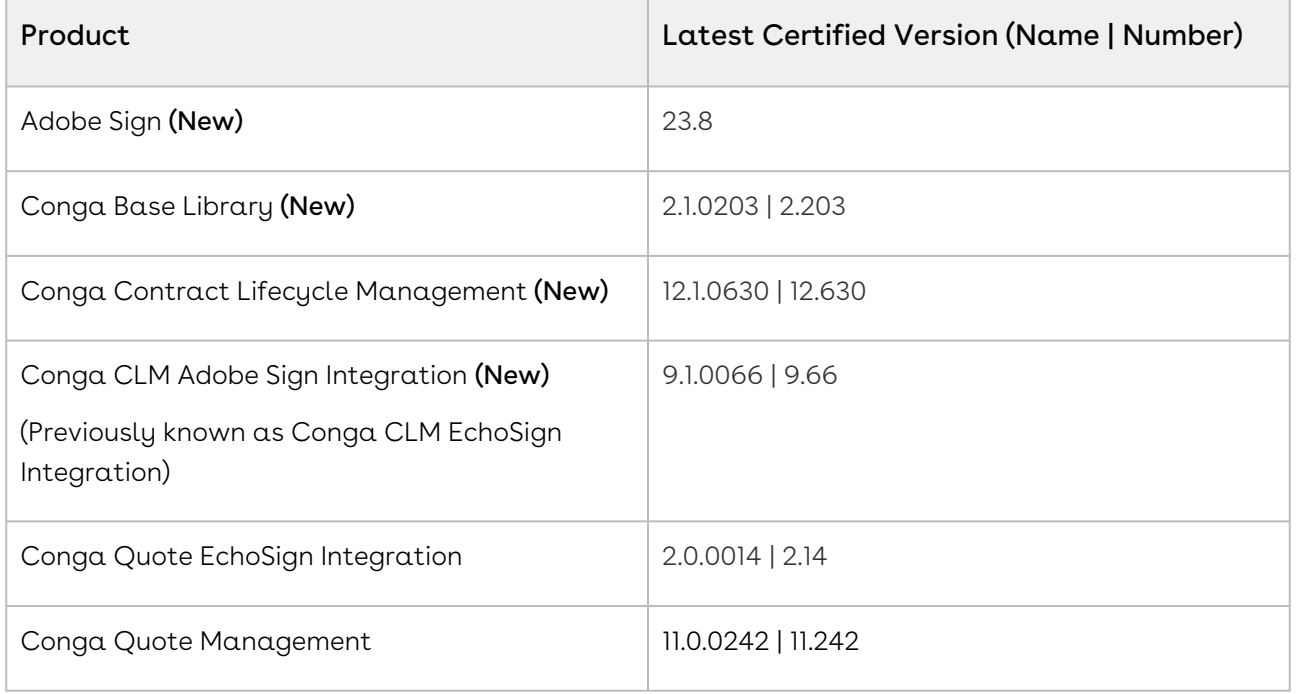

**A** If you are upgrading the Conga CLM Adobe Sign Integration package to the latest version, you must first upgrade the Conga Contract Lifecycle Management and [Adobe Sign packages to the latest version. For more information, see Upgrading](https://documentation.conga.com/esign/latest/upgrading-adobe-sign-services-143887901.html)  Adobe Sign Services.

Before installing or upgrading managed packages, you must review the dependency matrix for each managed package. You can refer to the package dependency matrix at Managed [Packages Dependency Matrix.](https://documentation.conga.com/display/TECHNOTES/Managed+Packages+Dependency+Matrix)

## <span id="page-12-0"></span>System Requirements and Supported Platforms

The following table lists the minimum requirements for installing and using Adobe Sign Services.

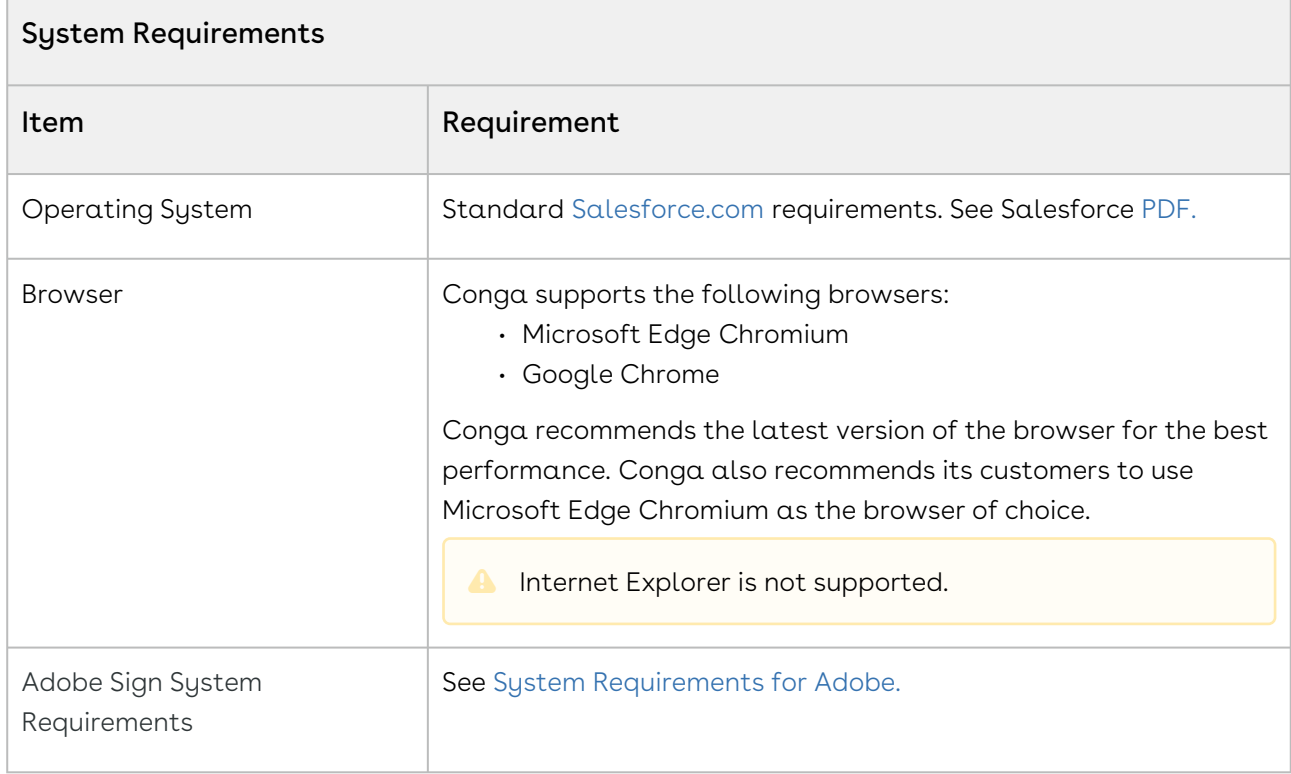

#### <span id="page-12-1"></span>New Features

There are no new features in this release. Keep checking the Conga Documentation Portal for new updates.

## <span id="page-12-2"></span>Enhancements

The following enhancements are new to Conga Adobe Sign Services in this release.

#### Inactive Templates not Available

Templates that are not marked as Active under Files or Notes & Attachments will not appear in the Select Attachments view. This prevents you from accidentally selecting Templates that are not in current use and helps to clear up the Select Attachments screen from clutter.

#### Get Started

For details regarding template selection, refer to [Selecting Attachments and Templates](https://documentation.conga.com/esign/summer-21/selecting-attachments-and-templates-143900822.html) in Conga Adobe Sign Services on Salesforce Summer 2021 User Guide.

### Clickable links in Template names within Template Selection removed

Templates under the Select Template no longer act as a hyperlink that navigates to the Template record. Previously, you could click the Template name in the Select Template UI and navigate to the Template record in Salesforce.

#### Get Started

For details regarding template selection, refer to [Selecting Attachments and Templates](https://documentation.conga.com/esign/summer-21/selecting-attachments-and-templates-143900822.html) in Conga Adobe Sign Services on Salesforce Summer 2021 User Guide.

### <span id="page-13-0"></span>Data Model Changes

<span id="page-13-1"></span>There are no data model changes in this release.

#### Resolved Issues

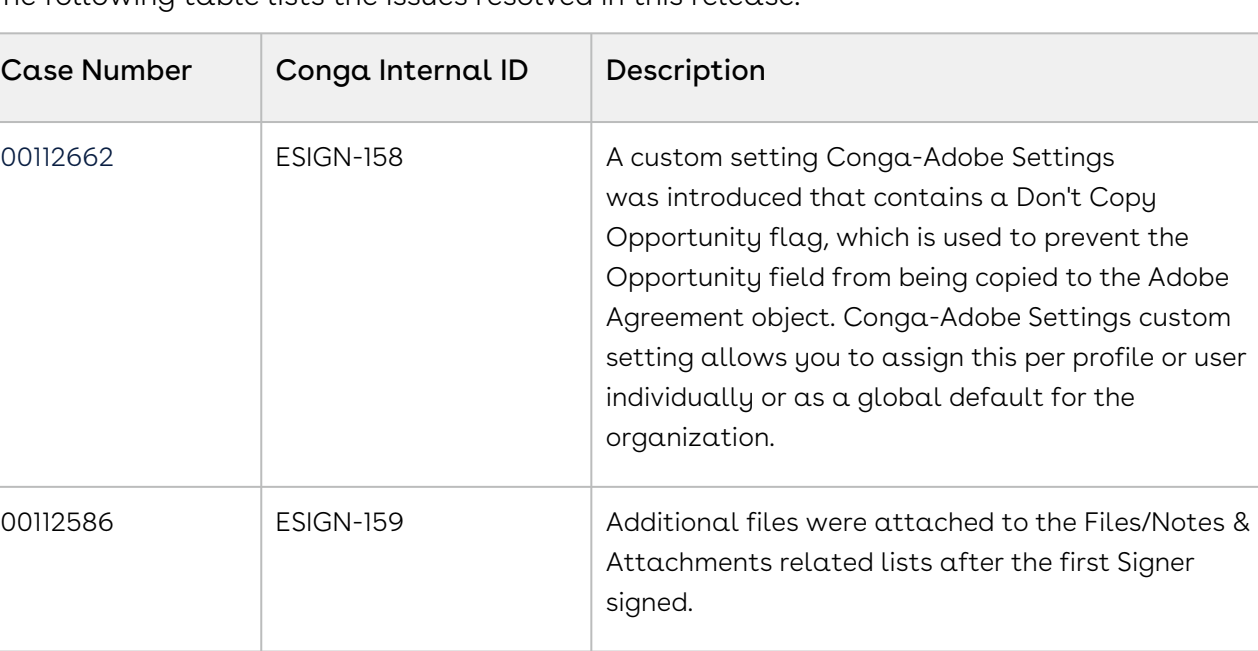

The following table lists the issues resolved in this release.

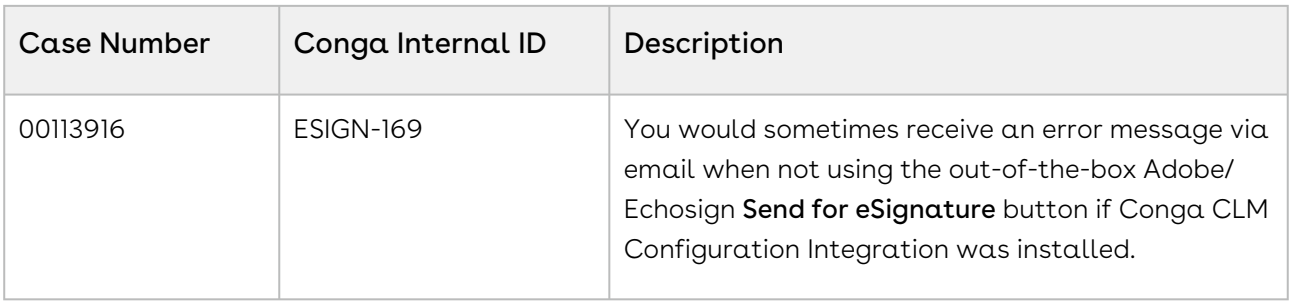

### <span id="page-14-0"></span>Known Issues

There are no known issues in this release.

# <span id="page-15-0"></span>About Adobe Sign Services

Adobe Sign integration enables customers to electronically sign any type of document associated with quotes or contracts. By integrating Conga with Adobe Sign, customers can streamline the Quote-to-Cash process, improve responsiveness, and eliminate errors. The adapter allows users to obtain electronic signatures for documents associated with quotes or contracts and automatically update the status - all inside Salesforce.

When it's time to obtain final approvals for a quote or contract, this Adapter provides a streamlined point-and-click way for users to send attachments for electronic signature. Within the quote or contract, the Send for eSignature feature allows users to dramatically shorten approval cycles by quickly compiling the necessary documents, selecting the right contacts from their Salesforce instance, and easily sending personalized emails. As documents are routed, this Adapter ensures that documents adhere to the appropriate workflows. When legal documents are approved via Adobe Sign, the signature status is automatically updated inside Salesforce, and final signed documents are automatically attached to the quote or contract. With this Adapter, you have a fully secure, auditable, and trackable view of who has approved your documents for quotes or contracts.

This guide describes the following tasks:

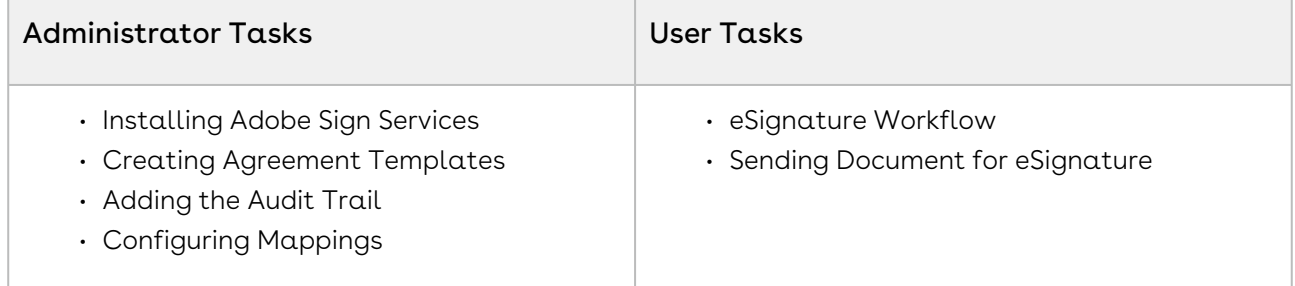

Before using Adobe Sign, you must be familiar with the following:

- Basic Salesforce administration
- Salesforce and Conga terms and definitions
- Conga CLM administration

# <span id="page-15-1"></span>Key Terminology

It is important to understand how terms are used when working with the Adobe Sign Services application.

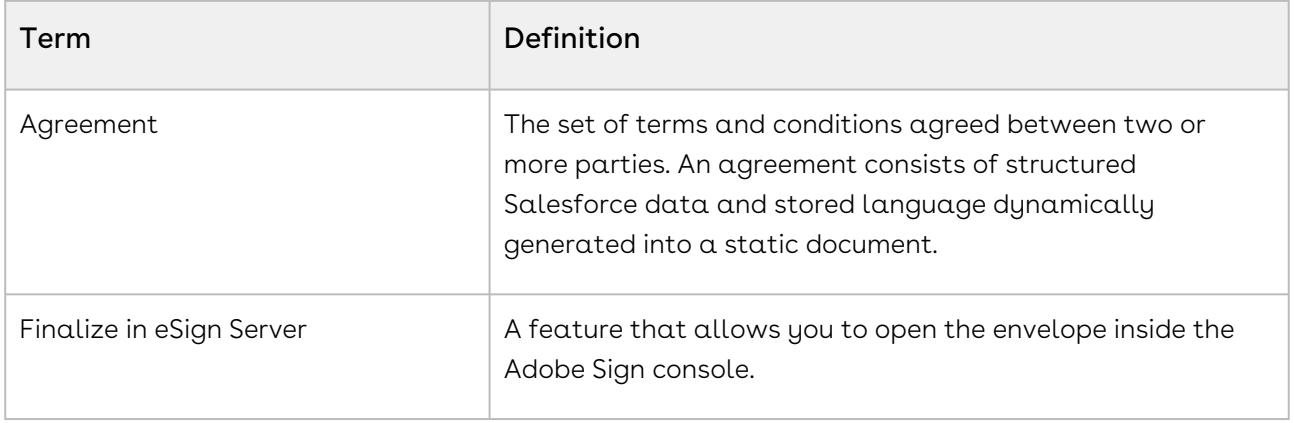

# <span id="page-17-0"></span>What's New in Adobe Sign Services Documentation

The following section lists changes in the documentation to support each release.

#### Summer '21

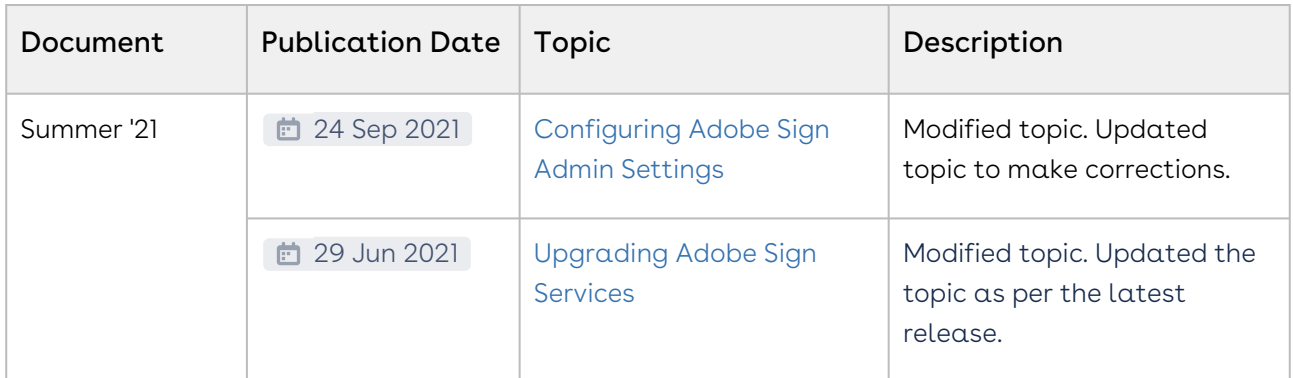

#### Spring '21

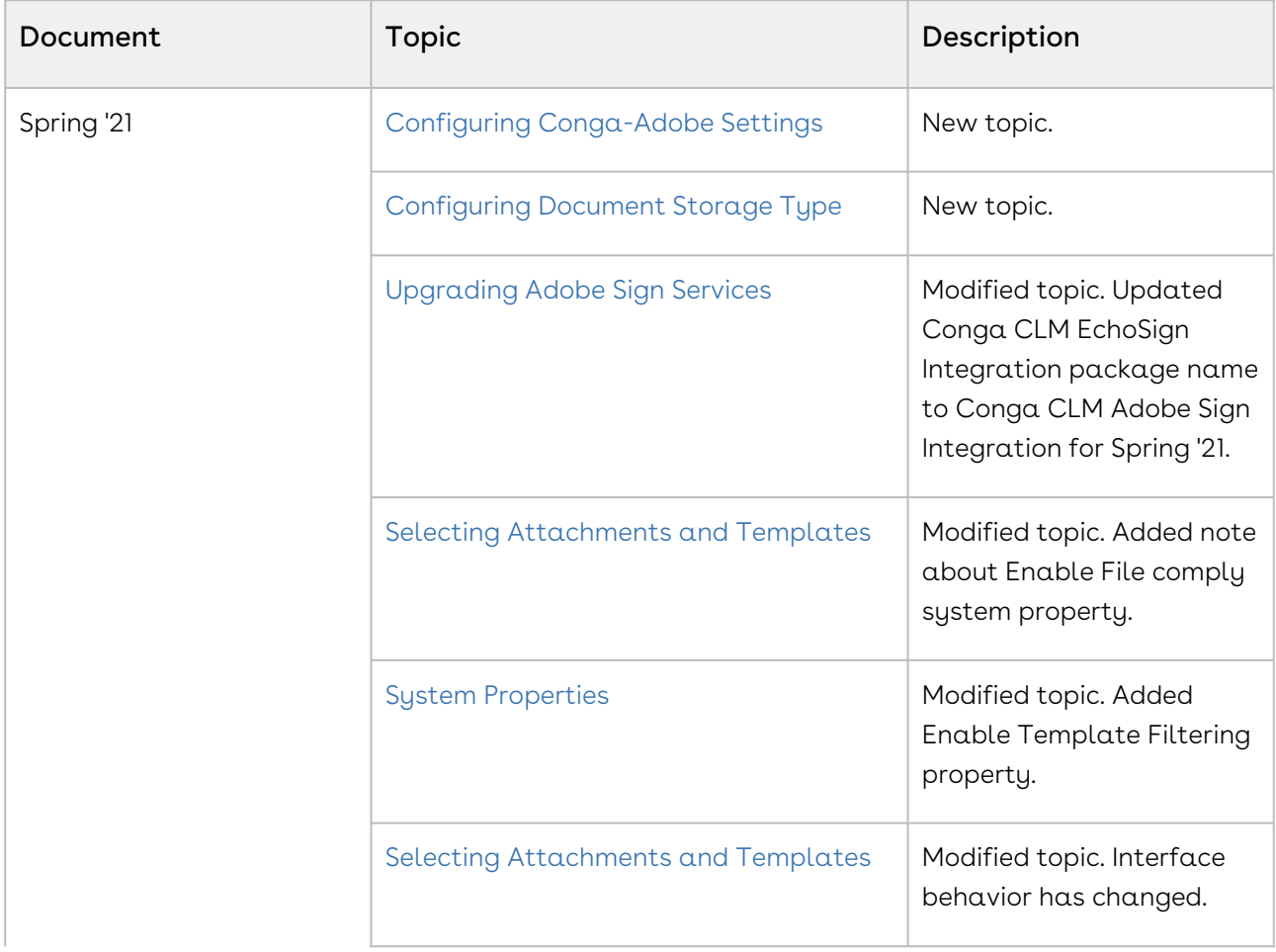

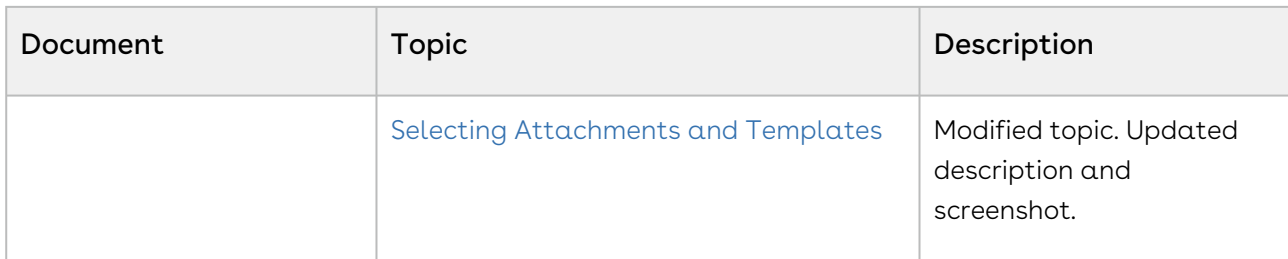

#### Winter '20

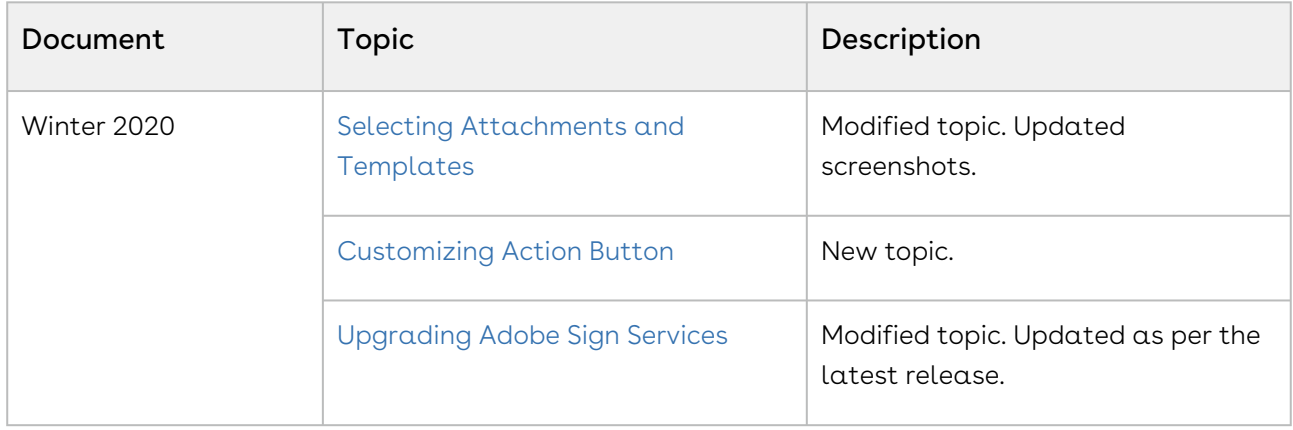

# <span id="page-19-0"></span>Adobe Sign Services for Administrators

With the Adobe Sign Services Administrator Guide, you can find out how Adobe Sign Adapter works and how to manage your organization's and your customers' eSignature workflows.

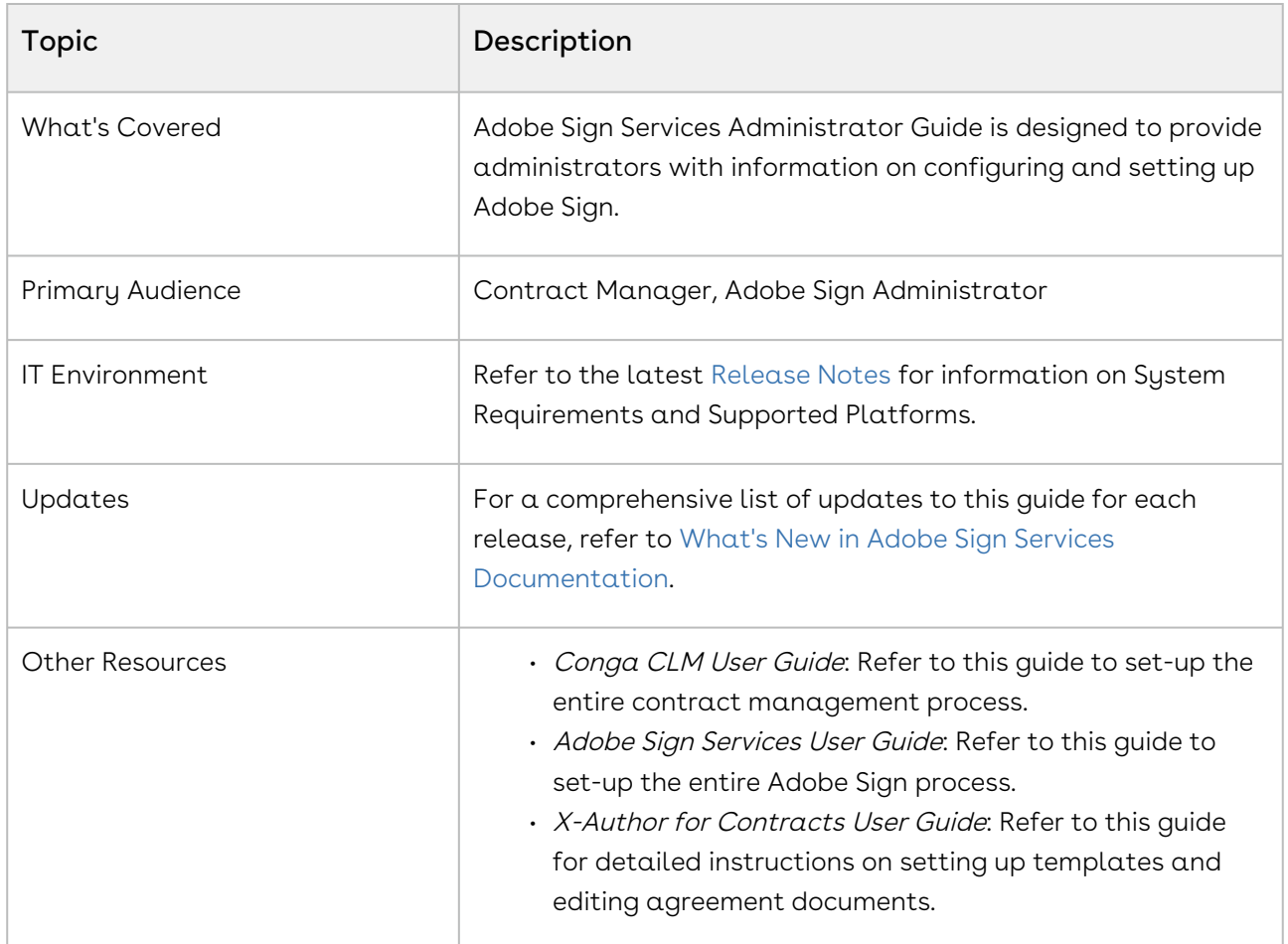

Select one of the following topics for more information:

- [Setting Up Adobe Sign Services](#page-20-0)
- [Creating Agreement Templates](#page-39-0)
- [Adding the Audit Trail](#page-44-0)
- [Configuring Mappings](#page-45-2)
- [FAQs](#page-46-0)

## <span id="page-20-0"></span>Setting Up Adobe Sign Services

- [Adobe Sign Integration Packages Required](#page-20-1) The required packages to run Conga Adobe Sign Integration.
- [Post-Installation Configuration](#page-23-0)

After you have installed the packages and ensured that the correct users have access to the functionality, you should configure the options that are generally set once and then left alone.

• [Upgrading Adobe Sign Services](#page-34-0) The steps required to upgrade Adobe Sign Services.

### <span id="page-20-1"></span>Installing Adobe Sign Packages

Multiple packages must be installed to implement the complete Adobe Sign solution. Packages for Adobe Sign must be installed in the order indicated in the table in this section. You begin with the conga base packages and then install the integration packages that enable the various products to function together.

- You are recommended to download and upgrade packages in a Salesforce sandbox before installing them in your production environment. For information on installing and upgrading in a sandbox, please contact Support before you install any packages.
- The Conga Push Upgrade is an automated tool that upgrades packages available in your Salesforce org (Production or Sandbox) to the latest versions. In addition, it ensures all the Conga published managed packages are on the latest versions for the registered orgs. [To register your org for push upgrade, see](https://documentation.conga.com/display/CLM/.Registering+for+Conga+Push+Upgrade+vWinter-20) Registering for Conga Push Upgrade.

Install the packages in the following order.

Beginning in the Spring '20 release, Conga is adding a User Experience Analysis component that collects product usage data. No action is required on your part and there is no impact to any existing product features, system functionality, or configured workflows. No personally identifiable information (PII), nor any other proprietary, confidential, or sensitive data will be collected. If, during installation, you see an "Approve Third-Party Access" prompt, please click Continue.

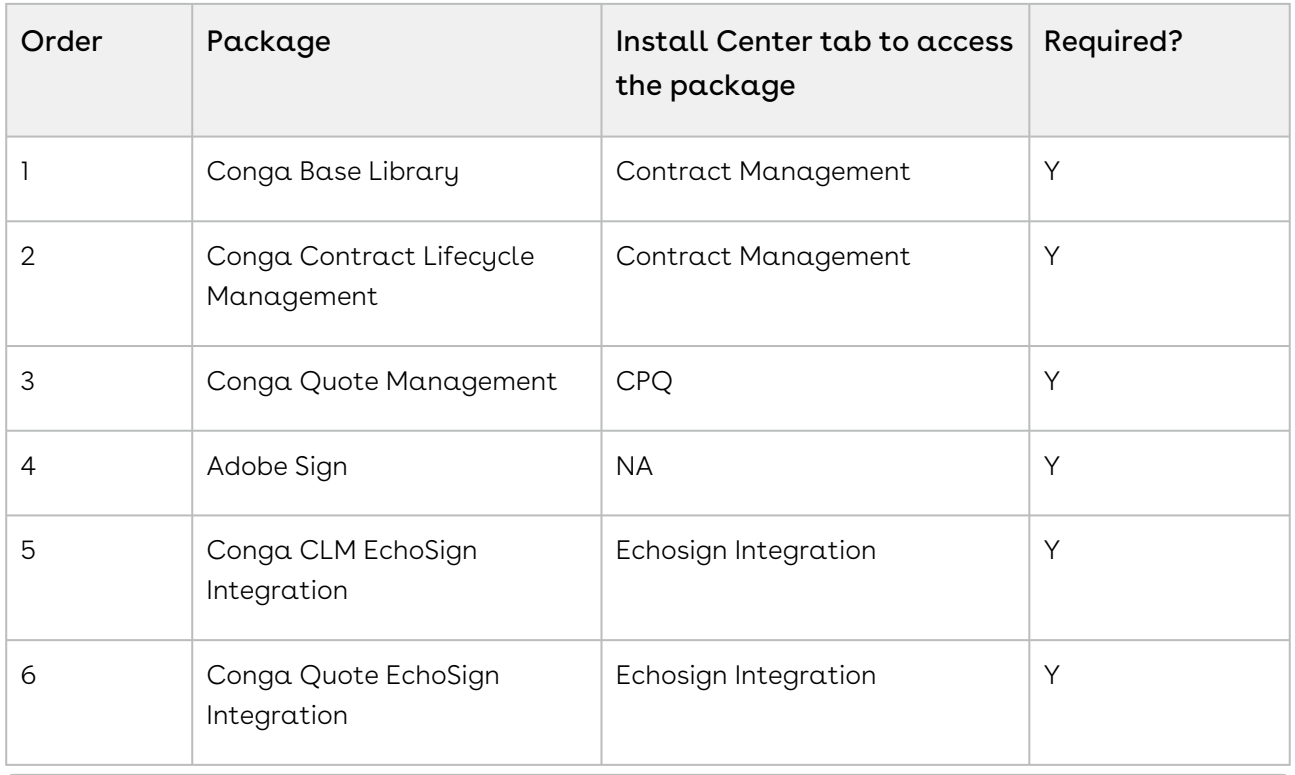

You must have login credentials to the Community Portal to be able to download packages.

#### To install Adobe Sign packages

- 1. Go to [appexchange.salesforce.com](http://appexchange.salesforce.com).
- 2. Navigate to Adobe Sign and click Get It Now.
- 3. Click the environment where you want to install the package and follow the instructions on the page.
- 4. Verify the package installation details and click Continue.
- 5. Review the package API access and click Next.
	- Ensure you have checked the I have read and agree to the terms and conditions checkbox.
- 6. Select the profile for which you want to install the package. You are recommended to select Install for All Users.
- 7. If you want to Install for Specific Profiles, you must define the access level for all profiles. Select from one of the following options.
	- No Access This is the default setting. Apply this access level to disable all object permissions.
- Full Access Apply this access level to assign users permissions to Read, Create, Edit, Delete, View All, and Modify All for all objects.
- 8. Click Set.
- 9. Click Install.

#### To install Conga EchoSign Integration packages

- **A** For agreement, you must install the Conga Contract Lifecycle Management package 8.325 or higher. For quotes, you must install the Conga Proposal Management package 8.99 or higher.
	- 1. Go to the **Resources > Install Center** tab on the Community Portal.
- 2. In **My Packages** navigation window, under the **Echosign Integration** section, you will see Conga CLM Adobe Sign Integration and Conga Quote EchoSign Integration. Click the Details link to access the VERSION drop-down, select the version that you want to install.
- 3. Click Install Now.
- 4. Select the environment in which you want to install the packages.
	- $\cdot\,$  Click **Install in Production** to install the packages in your production org.
	- $\cdot\,$  Click **Install in Sandbox** to install the packages in your sandbox org.
- 5. In the Salesforce login screen, enter your login credentials and click Log In.
- 6. Enter the Password provided.
- 7. Select the profile for which you want to install the package. You are recommended to select Install for All Users.
- 8. If you want to Install for Specific Profiles, you must define the access level for all profiles. Select from one of the following options.
	- No Access This is the default setting. Apply this access level to disable all object permissions.
	- Full Access Apply this access level to assign users permissions to Read, Create, Edit, Delete, View All, and Modify All for all objects.
- 9. Click Set.
- 10. Click Install.

A message is displayed indicating the installation is underway. Once installed, repeat this procedure for each of the packages.

## <span id="page-23-0"></span>Post-Installation Configuration

After installing the Adobe Sign packages, you must configure the following Adobe Sign Admin Settings.

- [Configuring Adobe Sign Admin Settings](#page-23-1)
- [Basic Customization](#page-24-0)
- [Configuring Conga-Adobe Custom Settings](#page-25-0)
- [System Properties](#page-27-0)
- [Configuring Document Storage Type](#page-30-0)
- [Customizing Action Button](#page-32-0)
- [Running the Migration Script](#page-34-1)

#### <span id="page-23-1"></span>Configuring Adobe Sign Admin Settings

Before you begin to create agreement templates, it is essential to configure the Adobe Sign Admin Settings.

#### To configure the Adobe Sign Admin Settings

- 1. From the App Launcher, find and open the Conga CLM app. You can perform the same action in Conga CPQ app as well.
- 2. Click the Adobe Sign Admin tab from the navigation bar.
- 3. In the Account Setting section, click Launch Setup Wizard.
- 4. Under Step 1, click Sign in to Adobe and enter your Adobe provided login credentials to sign into your existing Adobe Account. If you need to create a new Adobe account, click Sign up for a free trial and follow the instruction on the page.
- 5. Click Next.
- 6. Under Step 2, choose whether or not to Enable or Disable the Adobe Sign Automatic Status Updates.
- 7. Click Next
- 8. You will see that your setup is complete.
- 9. Click Done.

#### To add IP ranges

1. Go to Salesforce Setup > Security Controls > Network Access.

- 2. Click New. Enter the IP address in the Start and End IP address fields. For the list of suggested IP ranges, see the following Adobe Sign [support article](https://helpx.adobe.com/sign/system-requirements.html) with their recommendations.
- <span id="page-24-0"></span>3. Enter the IP range and click  $\operatorname{\mathsf{Save}}$ .

#### Basic Customization

You can customize your page layouts as per your business requirements. For ease of access, you can add buttons, fields, and related list to your page layouts. Send for Signature button and Notes & Attachments related list are two of the important customizations.

#### To add Send for Signature button to page layout

- 1. From the App Launcher, find and open the Conga CLM app. You can perform the same action in Conga CPQ app as well.
- 2. Click the Adobe Sign Admin tab from the navigation bar.
- 3. Click Send for Signature Components.
- 4. Click Add to Account.

#### Note

Page Layout customizations can be applied to Contacts, Contracts, Opportunities, and Leads or any custom object as well. Select the appropriate option.

- 5. Click Page Layouts.
- 6. Click Edit next to the Account Layout you want to customize.
- 7. Click **Buttons** on the layout editor.
- 8. Drag and drop Send for Signature to the Custom Buttons section on the page layout below.

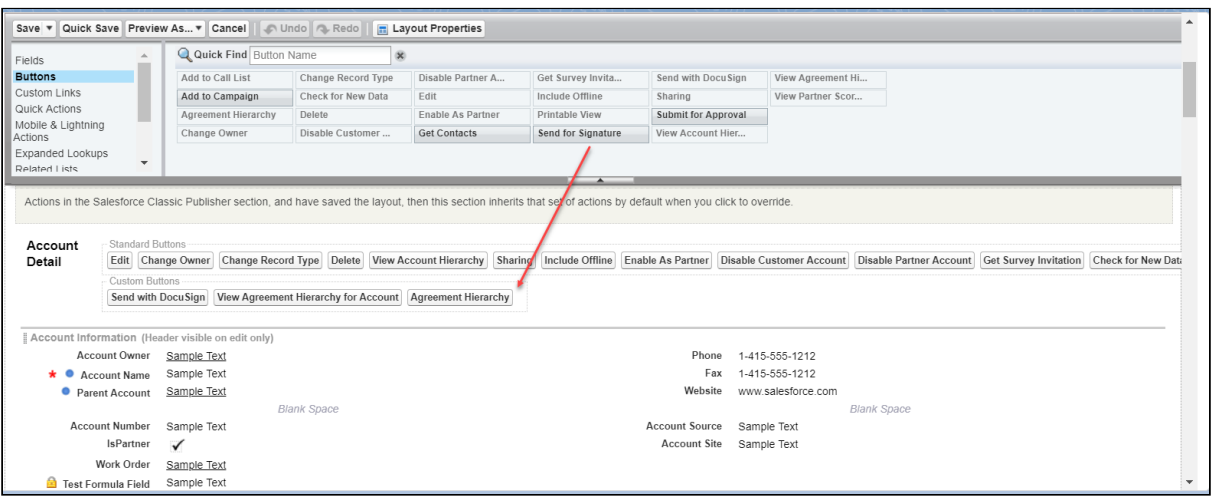

9. Click Save.

#### To add a related list to page layout

- 1. From the App Launcher, find and open the Conga CLM app.
- 2. Click the Agreements tab from the navigation bar. You can perform the same action on the Proposals tab in the Conga CPQ app as well.

#### Note

Select the appropriate object. You can add a related list to objects like Contacts, Proposals, Opportunities, and more.

- 3. Select an agreement and click the **Edit Layout** link.
- 4. From the layout pane, click Related Lists.
- 5. Drag and drop the appropriate related list to the appropriate location. It is recommended to have eSignatures, Document Versions, and Notes & Attachments related lists in the page layout for agreement or quote/proposal.
- <span id="page-25-0"></span>6. Click Save.

#### Configuring Conga-Adobe Custom Settings

Conga-Adobe Custom Settings contains a **Don't Copy Opportunity** flag that allows you to prevent the Opportunity field from being copied to the Adobe Agreement object. This can be set as a default for the organization, or for individual Profile and User levels.

#### Levels of Priority

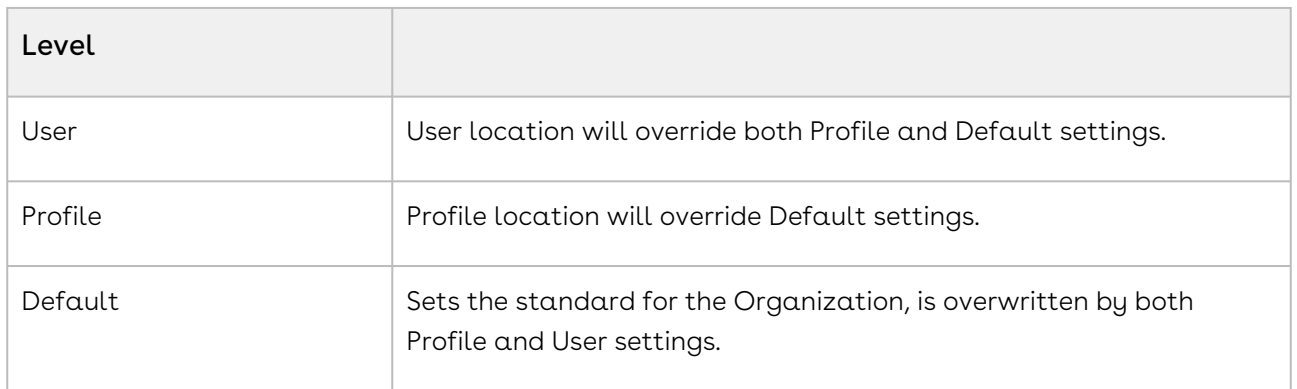

Your users that have Salesforce Platform licenses will require this configuration at least at the Profile level. If this Custom Setting is not configured, the Opportunity field is copied to the Adobe Agreement and prevents Platform License users from sending agreement documents for eSignature and results in the following error: "You do not have the level of access necessary to perform the operation you requested. Please contact the owner of the record or your administrator if access is necessary. (echosign\_dev1\_\_SIGN\_Agreement\_\_c)"

#### To configure the Custom Setting for Profile/User

- 1. Go to Setup > Build > Develop > Custom Settings and click Manage next to Conga-Adobe Settings.
- 2. Under the related list section, click New.
- 3. Set the Location field to Profile and select your desired profile, or User and select the desired User.
- 4. Select the **Don't Copy Opportunity** to disallow your desired User/profile from copying the Agreement record to the Opportunity.
- 5. Click Save.

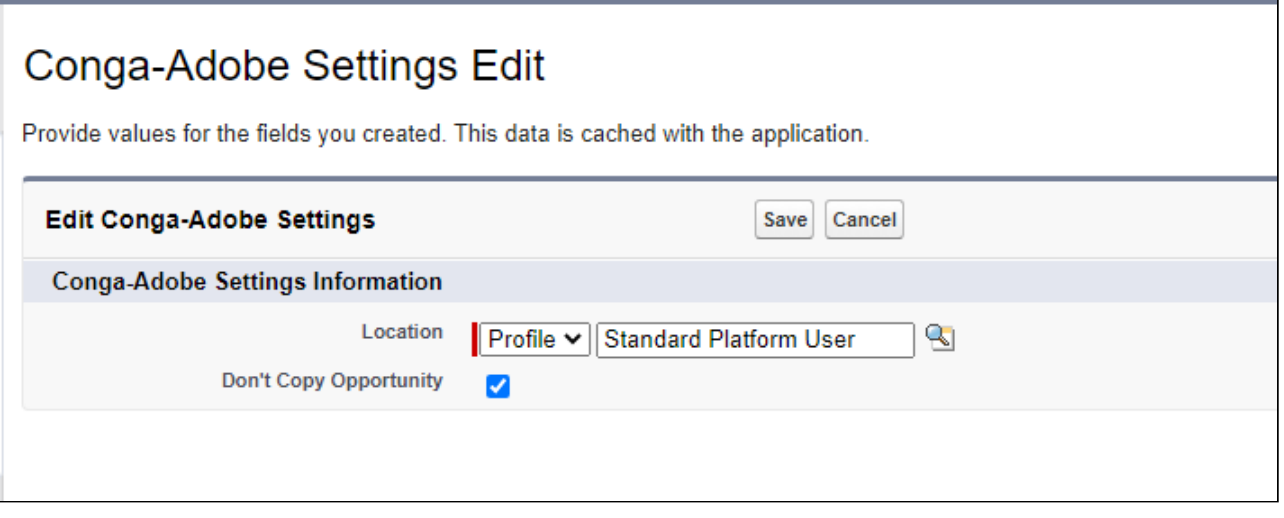

#### To configure the Custom Setting for Default

- 1. Go to Setup > Build > Develop > Custom Settings and click Manage next to Conga-Adobe Settings.
- 2. Click the **Edit** button.
- 3. Select the Don't Copy Opportunity to disallow all User/profiles from copying the Agreement record to the Opportunity.

#### <span id="page-27-0"></span>System Properties

You must create the System Properties record under the Apttus-Adobe eSignature Properties custom setting with the API Name ApttusAdobeESignatureProperties\_\_c.

You need to configure the Apttus-Adobe eSignature Properties custom setting with Apttus\_Echosign namespace when sending an agreement for eSignature. You need to configure the Apttus-Adobe eSignature Properties custom setting with Apttus\_QPESign namespace when sending a quote or proposal for eSignature.

#### To create system properties record

- 1. Go to Setup > Build > Develop > Custom Settings and click Manage for Apttus-Adobe eSignature Properties.
- 2. Click New.
- 3. Enter the **Name** as System Properties.
- 4. Select the Force Selections checkbox if you want to force your users to select Attachment(s) and a Template when available while sending a document for eSignature.
- 5. Click Save.

 $\overline{\phantom{a}}$ 

The following managed properties are used throughout this document.

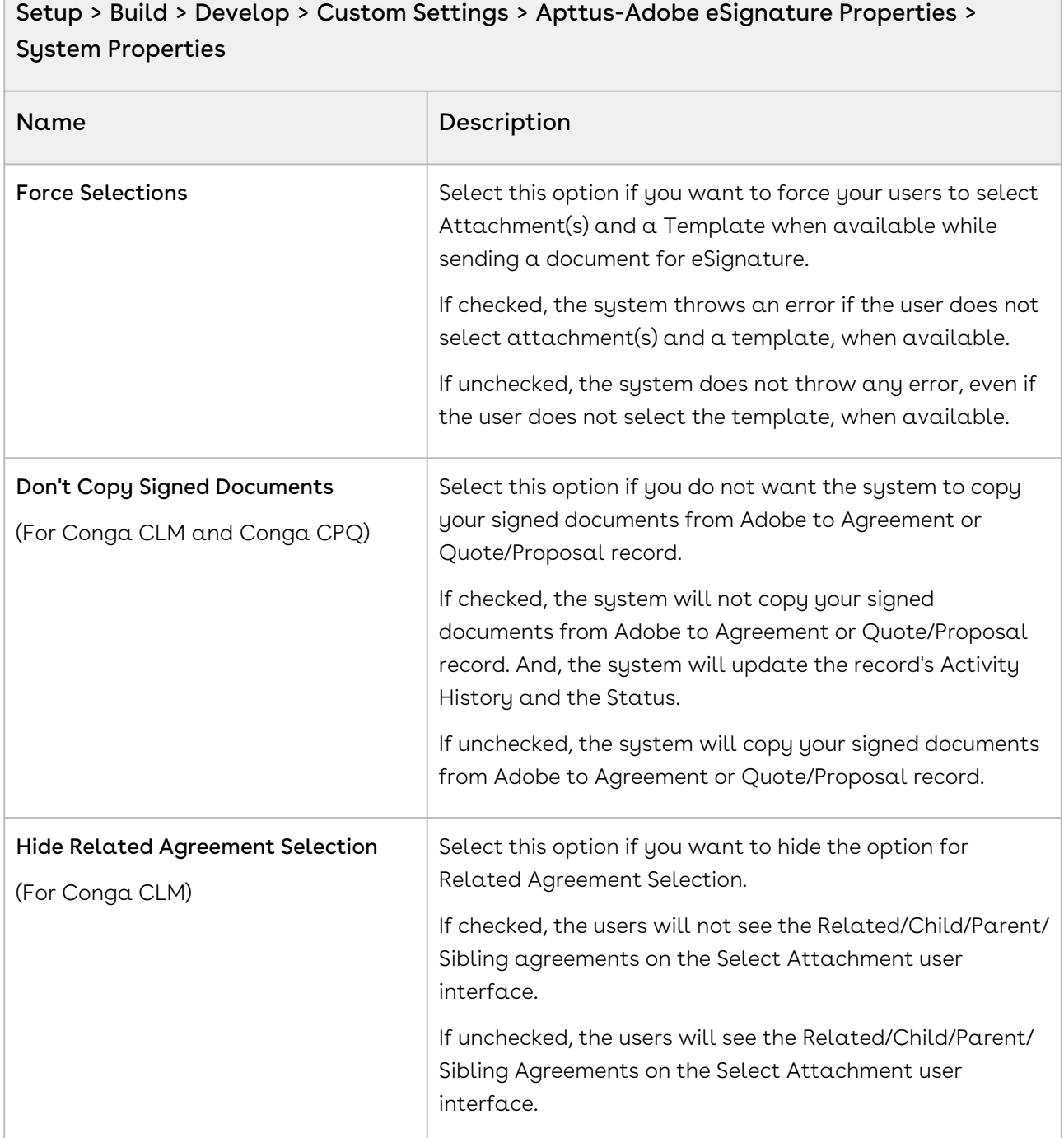

#### Setup > Build > Develop > Custom Settings > Apttus-Adobe eSignature Properties > System Properties

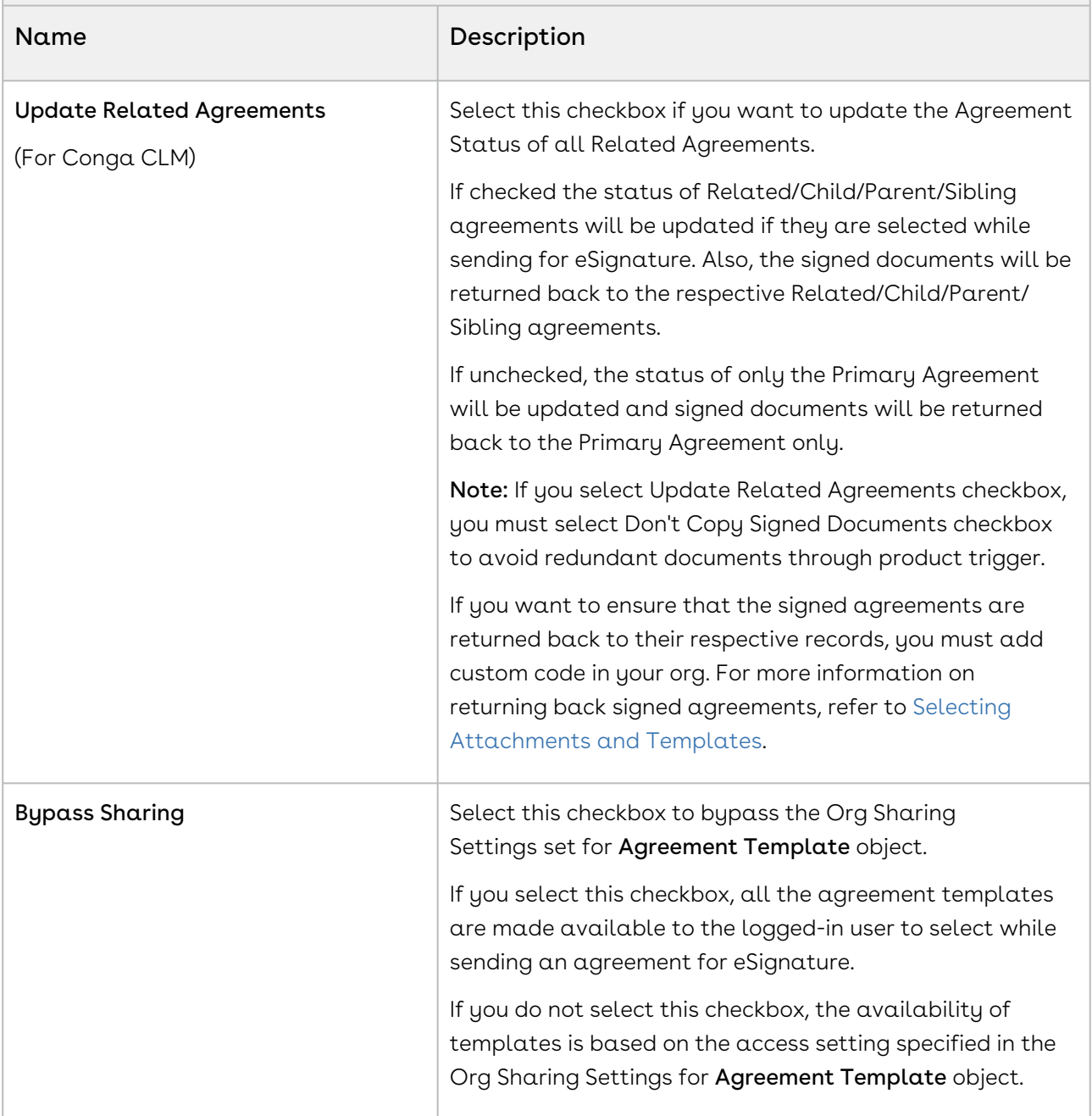

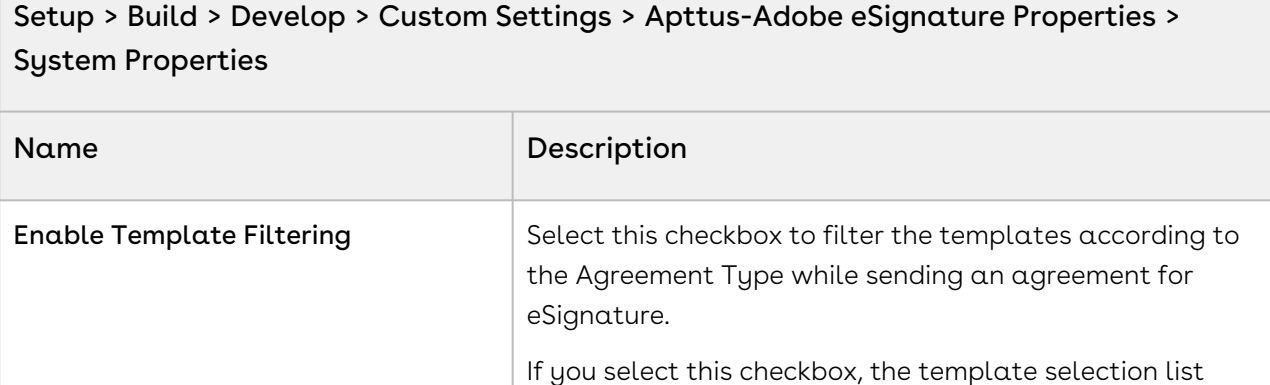

includes the templates for which the template's

Agreement Type matches with the Record Type of the

## <span id="page-30-0"></span>Configuring Document Storage Type

With the Adobe Sign package version v23, Adobe Sign has introduced Files as the new document storage type. You can configure the Agreement Document Storage Type custom setting in Adobe Sign Settings to define the document storage type. The supported document storage types are Files and Attachments. If you leave this custom setting blank, the system considers Attachments as the default value.

selected agreement record.

#### To configure agreement document storage type

- 1. Go to Setup > Custom Code > Custom Settings and click Manage for Adobe Sign Settings.
- 2. Click Edit.
- 3. Enter the value for Agreement Document Storage Type.
- 4. Click Save.

#### Agreement Document Storage Type and Enable File

The Agreement Document Storage Type custom setting is dependent on the Enable File comply system property. For more information on the Enable File comply system property, refer to Comply System Properties topic in Conga CLM Administrator Guide.

When you send an agreement document for eSignature, you can view documents in the Select Attachments section according to the Enable File comply system property. For more information on selecting attachments when sending documents for eSignature, refer to [Selecting Attachments and Templates](#page-51-0) in Adobe Sign Services User Guide.

The following table provides the details about how Agreement Document Storage Type custom setting works with the Enable File comply system property when sending documents for eSignature:

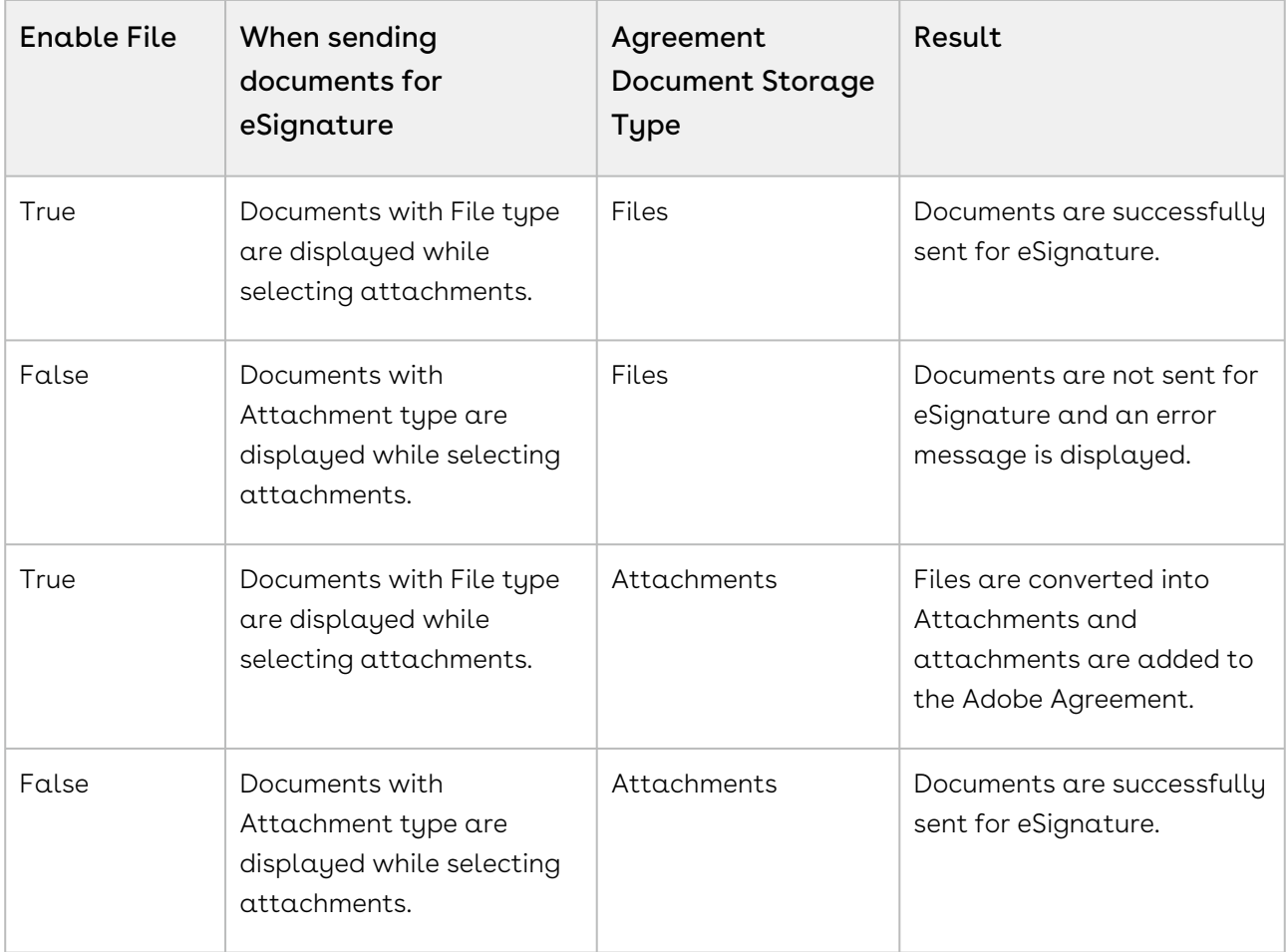

 $\odot$  If you want to use the Files document type in Adobe Sign, you must set the Enable File comply system property to true in Conga CLM and convert Attachments to Files. [For more information on converting attachments to files, refer to Converting](https://documentation.conga.com/display/CLM/Converting+Attachments+to+Files)  Attachments to Files in Conga CLM Administrator Guide.

After all recipients have completed the signing process, the signed documents are saved in agreement with the File or Attachment type. The storage type is defined by the Enable File comply system property and Agreement Document Storage Type custom setting. The following table provides the details about how documents are saved in agreement:

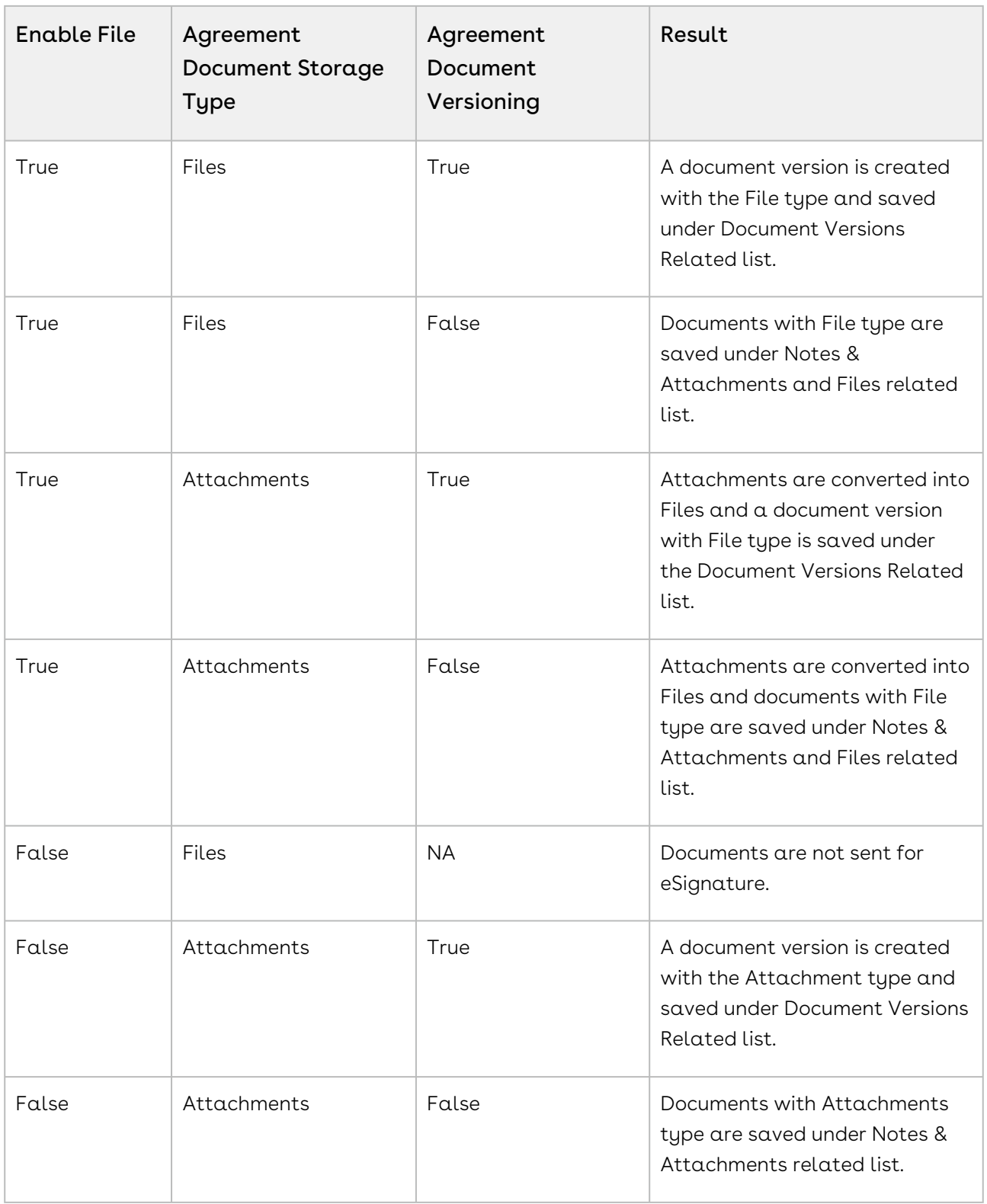

#### <span id="page-32-0"></span>Customizing Action Button

To show the Send For Echosign custom button in the Action Panel in Lightning Mode, you need to configure the SendForEchosign\_Custom action button. For using your own

customized buttons in the action panel, you need to create custom formula fields with the required logic and add them to the agreement layout. To create a custom formula field for action, follow the naming convention outlined as under:

- 1. Go to Setup> Object Manager> Agreement object.
- 2. Click Fields and Relationships from the left navigation panel.
- 3. Click New to create a new custom field.
- 4. Select Formula data type and click Next.
- 5. For **Field Label**, enter *<action\_name>\_Custom*. For example, to create a Send For Echosign button, enter SendForEchosign\_Custom.
- 6. The value in the field label is automatically copied as Field Name when you click anywhere outside the field.
- 7. Select the **Formula Return Type** as Text and click Next.
- 8. Enter the formula for the action button as per your requirement. The following is an example of the formula. If you want to see the Lightning user interface when working in Lightning mode, configure the

Apttus\_Echosign\_\_LightningSelectAttachment page in the formula.

#### Example

IF(OR(ISPICKVAL(Apttus\_\_Status\_Category\_\_c,"In Authoring"), AND(ISPICKVAL(Apttus\_\_Status\_Category\_\_c,"In Signatures"), ISPICKVAL(Apttus\_\_Status\_\_c,"Ready for Signatures")), AND(ISPICKVAL(Apttus\_\_Status\_Category\_\_c,"In Signatures"), ISPICKVAL(Apttus\_\_Status\_\_c,"Signature Declined"))), IF(OR(\$User.UIThemeDisplayed == 'Theme4d', \$User.UIThemeDisplayed == 'Theme4t', \$User.UIThemeDisplayed == 'Theme4u'), HYPERLINK("/apex/ Apttus\_Echosign\_\_LightningSelectAttachment?targetPageURL=/apex/ Apttus\_Echosign\_\_EchoSignInfoEdit&id="&Id, IMAGE("/resource/ Apttus\_Echosign\_\_eSignature","Send To Other Party For eSignatures"), "\_self"), HYPERLINK("/apex/Apttus\_Echosign\_\_SelectAttachment?targetPageURL=/ apex/Apttus\_Echosign\_\_EchoSignInfoEdit&id="&Id, IMAGE("/resource/ Apttus\_Echosign\_\_eSignature","Send To Other Party For eSignatures"), "\_self")), NULL)

**A** To display an action button in the Action Panel, make sure that the formula entered for the custom formula field returns a non-null value. If the formula returns a Null value, the action button or field would be hidden in the Action Panel.

9. Apply the field's access setting and page layout and click Save. Your action button is created.

<span id="page-34-1"></span>To learn how to create custom fields, refer to Salesforce Help [Custom Fields | Salesforce](https://help.salesforce.com/articleView?id=adding_fields.htm&type=0).

#### Running the Migration Script

As an existing customer, if you are upgrading to the current release, you must run a postinstall script manually through the developer console.

```
List<echosign_dev1__SIGN_Agreement__c> lstAgreements = [SELECT Id,
echosign_dev1__Attachment_ID_Order2__c,
echosign_dev1__Attachment_ID_Order__c
FROM THE RESERVE THE RESERVE THREE RESERVES THE RESERVE THREE RESERVES THREE RESERVES THREE RESERVES THREE RESERVES THREE RESERVES THREE RESERVES THREE RESERVES THREE RESERVES THREE RESERVES THREE RESERVES THREE RESERVES
echosign_dev1__SIGN_Agreement__c
where the contract of the contract of the contract of the contract of the contract of the contract of the contract of the contract of the contract of the contract of the contract of the contract of the contract of the cont
echosign_dev1__Status__c != 'Signed'];
if(!lstAgreements.isEmpty()) {
       for(echosign_dev1__SIGN_Agreement__c agmt : lstAgreements) {
              agmt.echosign_dev1__Attachment_ID_Order2__c = 
agmt.echosign_dev1__Attachment_ID_Order__c;
       }
       update lstAgreements;
}
```
### <span id="page-34-0"></span>Upgrading Adobe Sign Services

This section provides information on upgrading Adobe Sign Services to the latest version from the previous two releases.

If you have not installed Adobe Sign Services, you can contact Support to request an [installation link, then perform the standard installation as described in Installing](#page-20-1)  Adobe Sign Services.

The Conga Push Upgrade is an automated tool that upgrades packages available in your Salesforce org (Production or Sandbox) to the latest versions. In addition, it ensures all the Conga published managed packages are on the latest versions for the registered orgs. [To register your org for push upgrade, see](https://documentation.conga.com/display/CLM/.Registering+for+Conga+Push+Upgrade+vWinter-20) Registering for Conga Push Upgrade.

#### Preparing for Upgrade

- You go through [Adobe Sign Services Features by Release](https://documentation.conga.com/display/ESIGNSFFBR/Adobe+Sign+Services+Features+by+Release) to know about the new features, enhancements, and deprecated features in Adobe Sign Services since your existing release. After you upgrade Adobe Sign Services to Spring '21, you cannot roll back to any previous release.
- You have [supported platforms and system requirements](https://documentation.conga.com/display/ESIGNSPR21/Spring+%2721+Release+Notes).
- $\cdot\,$  You have access to the  $\mathsf{Install}$  Center on the <code>Community</code> Portal.
- You have administrator privileges to your Salesforce org

You need not back up your configurations. All configurations you performed since you installed your existing release will remain intact after the upgrade.

#### Upgrading to Adobe Sign Services Summer '21

This section describes step-by-step instructions to upgrade from Winter '20 and Spring'21 to Summer'21.

**A** If you are upgrading the Conga CLM Adobe Sign Integration package to the latest version, you must first upgrade the Conga Contract Lifecycle Management and Adobe Sign packages to the latest version.

#### Upgrading Adobe Sign Services from Spring '21 to Summer '21

1. Go to Setup > Installed Packages and ensure that your current Salesforce org has the following Spring '21 packages installed. Also, ensure that you have the following packages and dependent packages to upgrade to Summer '21. These packages are required to utilize the new features and enhancements of Summer '21.

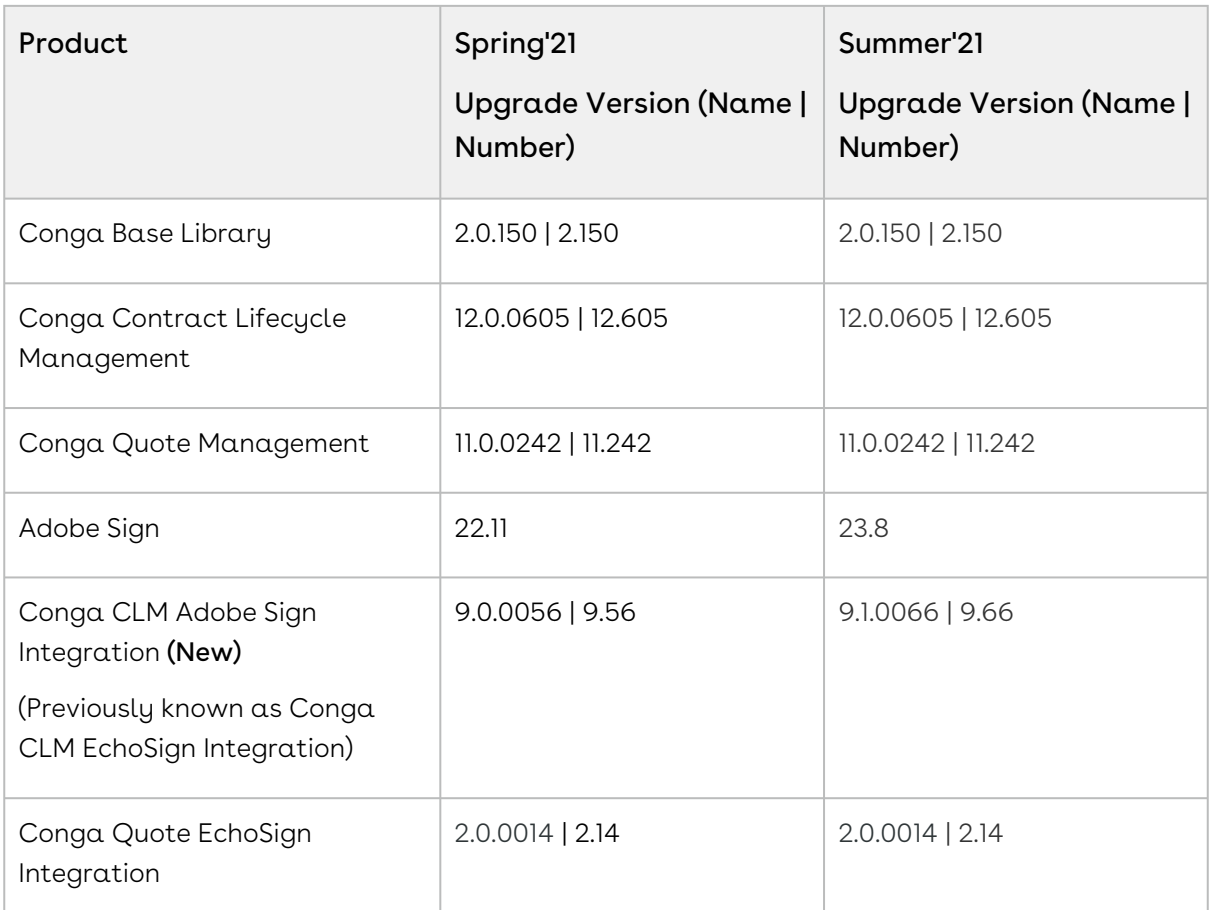

2. Perform the upgrade. The upgrade procedure is the same as the installation procedure. For detailed information on installing Adobe Sign Services managed packages, see [Installing Adobe Sign Services Packages](#page-20-1).

3. After the upgrade is complete, perform the [Post-Installation Configuration](#page-23-0) tasks.

#### Upgrade Impact for Summer'21

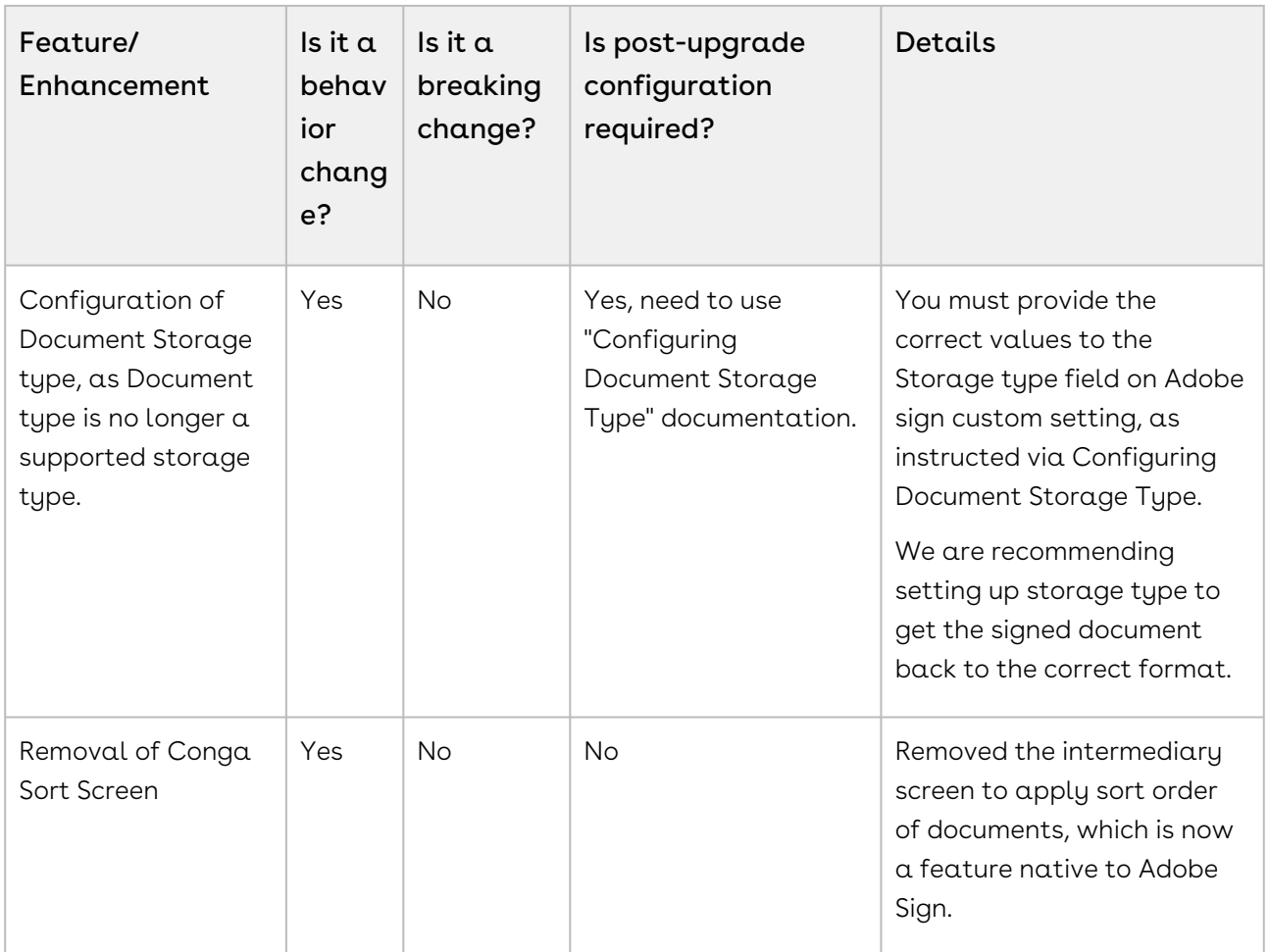

#### Upgrading Adobe Sign Services from Winter '20 to Summer'21

1. Go to Setup > Installed Packages and ensure that your current Salesforce org has the following Winter '20 packages installed. Also, ensure that you have the following packages and dependent packages to upgrade to Summer '21. These packages are required to utilize the new features and enhancements of Summer '21.

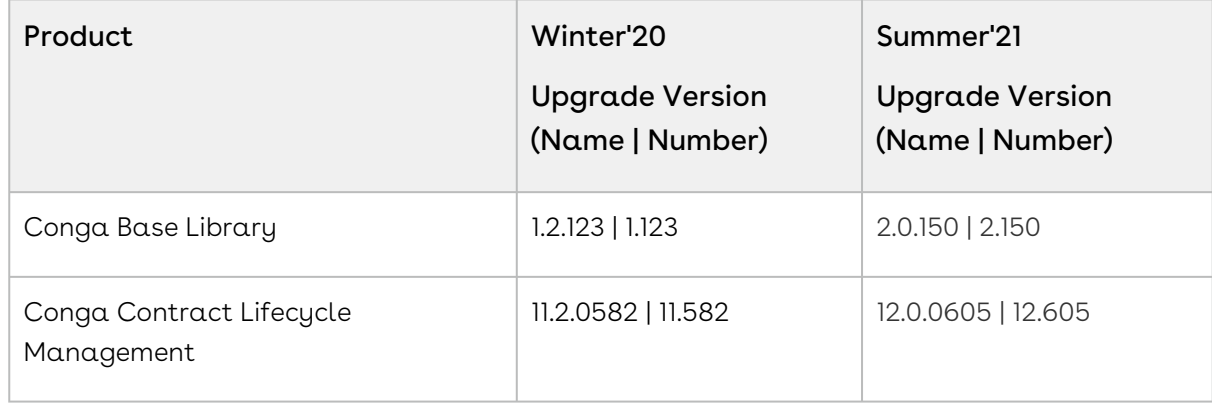

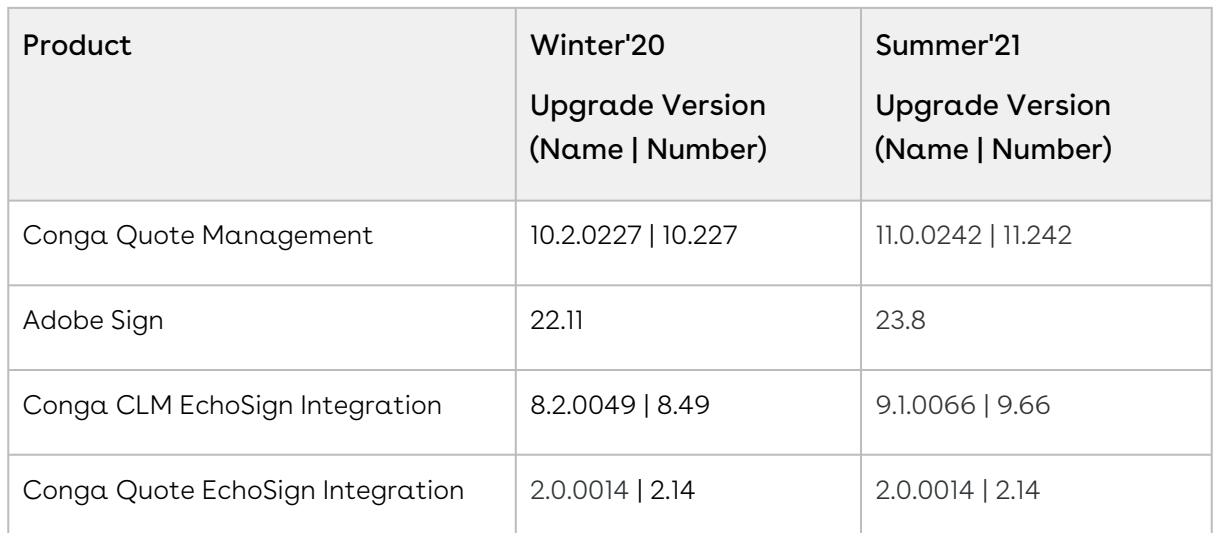

- 2. Perform the upgrade. The upgrade procedure is the same as the installation procedure. For detailed information on installing Adobe Sign Services managed packages, see [Installing Adobe Sign Services Packages](#page-20-1).
- 3. After the upgrade is complete, perform the [Post-Install Configuration](#page-23-0) tasks.

#### Upgrade Impact for Summer'21

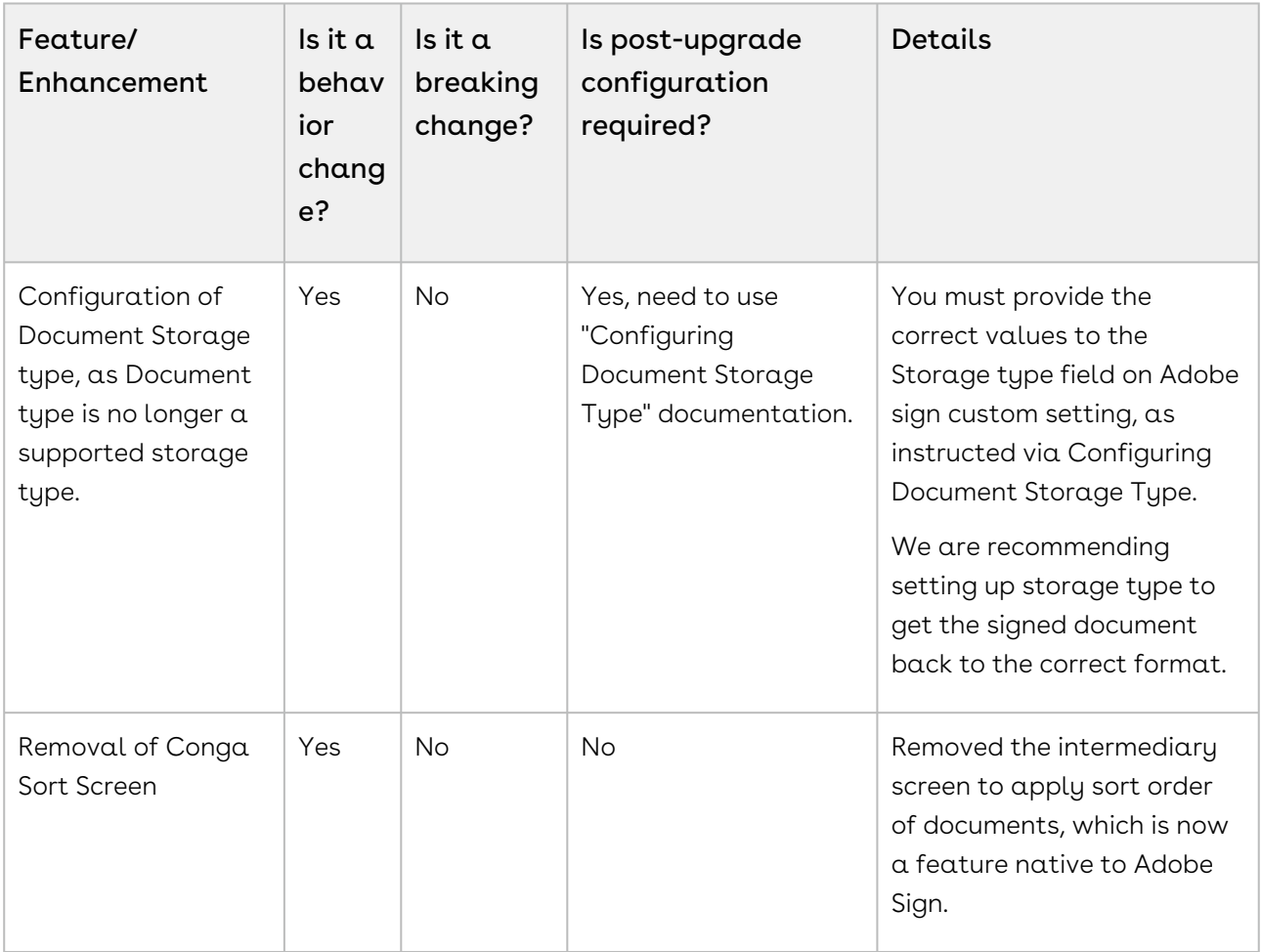

## <span id="page-39-0"></span>Creating Agreement Templates

Agreement Templates provide an efficient way of setting up the default values and settings for your agreements. Agreement Templates include predefining agreement fields like Agreement Name, Message, Signature Type, Language, various Agreement Options, various Agreement Security options, and Mapping Options. You can preset the recipient details, file attachments, expiration date, days until expiration, reminders as well.

#### <span id="page-39-1"></span>To create an agreement template

- 1. From the App Launcher, find and open the Conga CLM app. You can perform the same action in Conga CPQ app as well.
- 2. Click the Agreement Templates tab from the navigation bar.
- 3. Click New.
- 4. Enter the Template Name and click Save.
- 5. Provide requisite information for the fields pertaining to the Template Details tab. The Template Details has the core details that relate the agreements created by the template with the referencing Salesforce object.

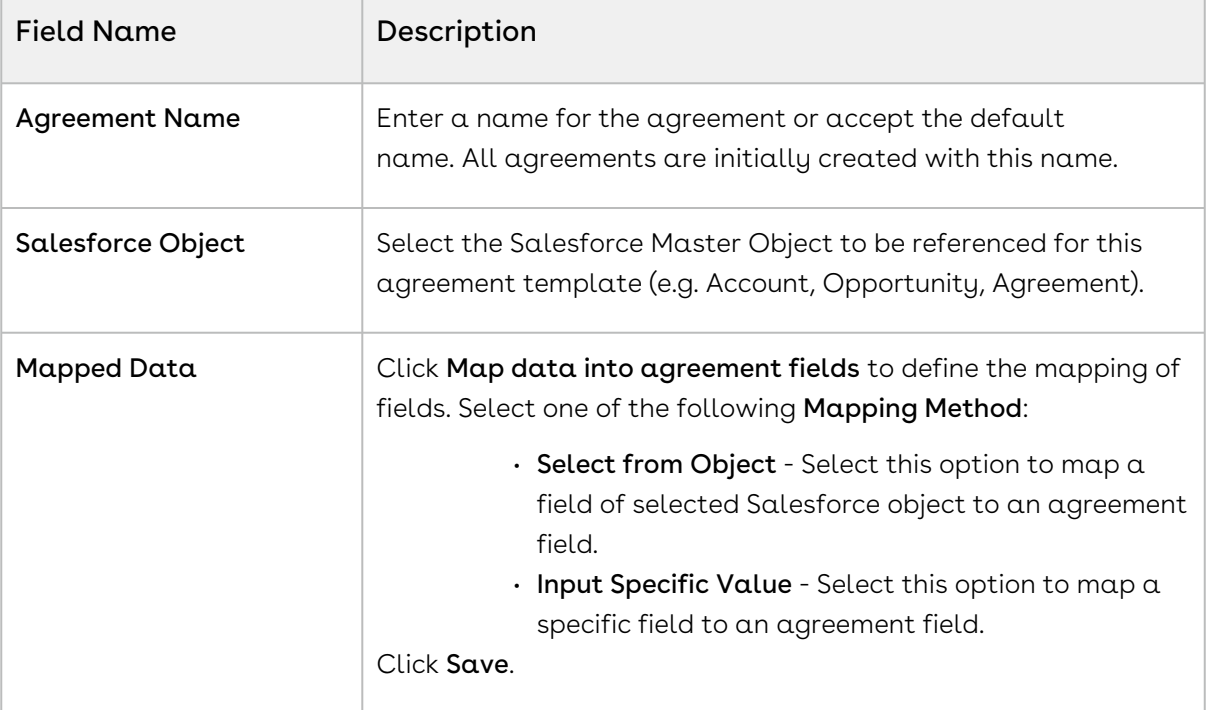

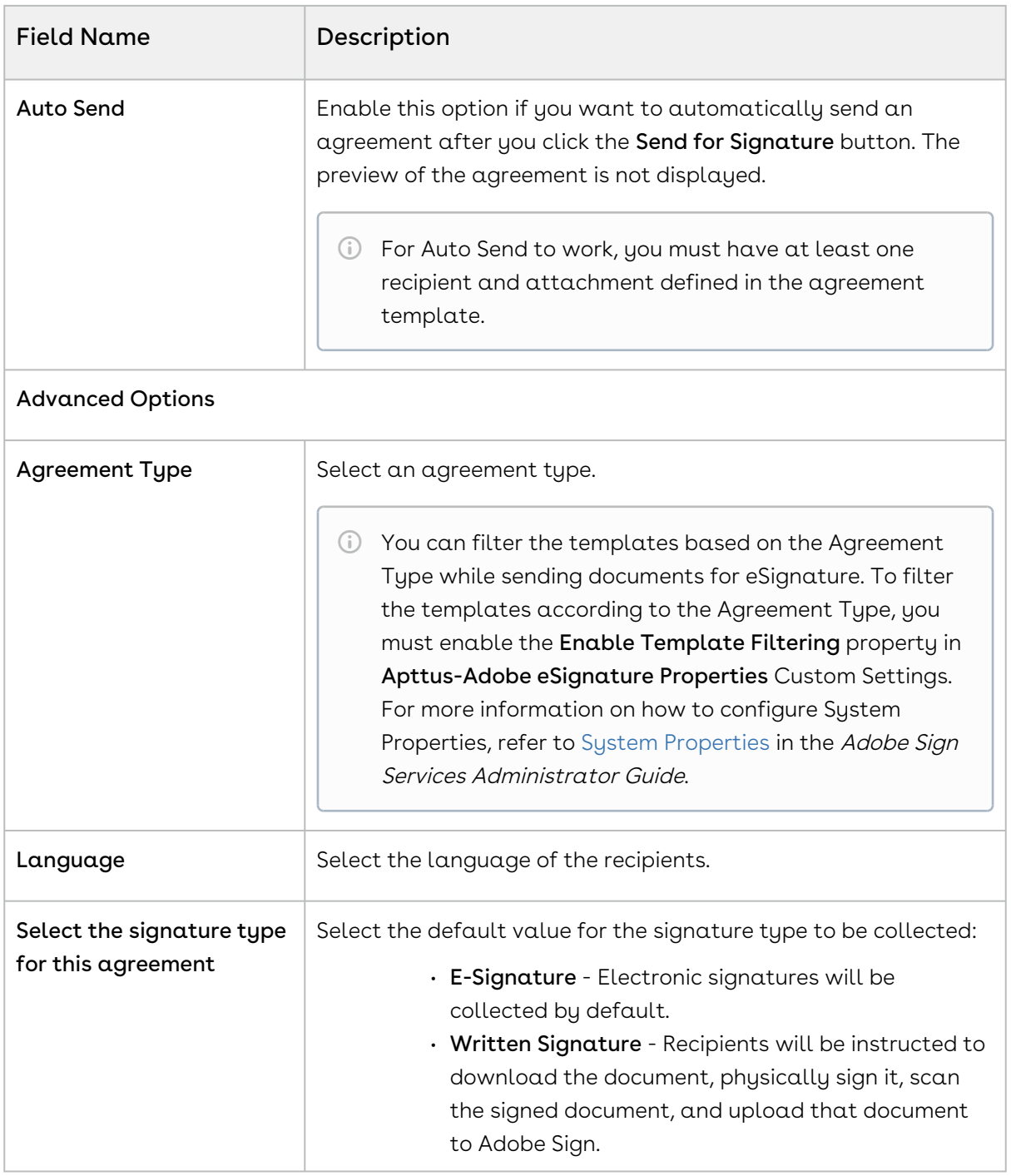

6. Attach the documents that the recipient should sign in the  $\mathsf{Attention}$  tab. If no documents are attached to the template, you need to select the document when configuring the agreement.

Enter the following information, as required.

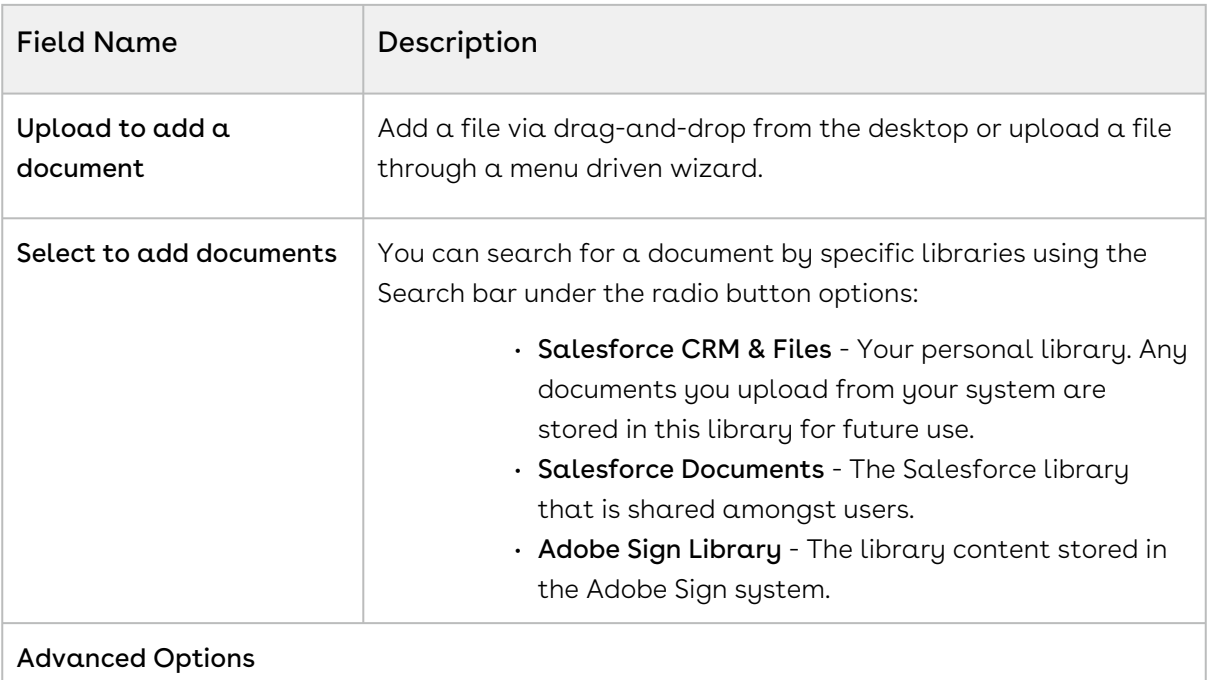

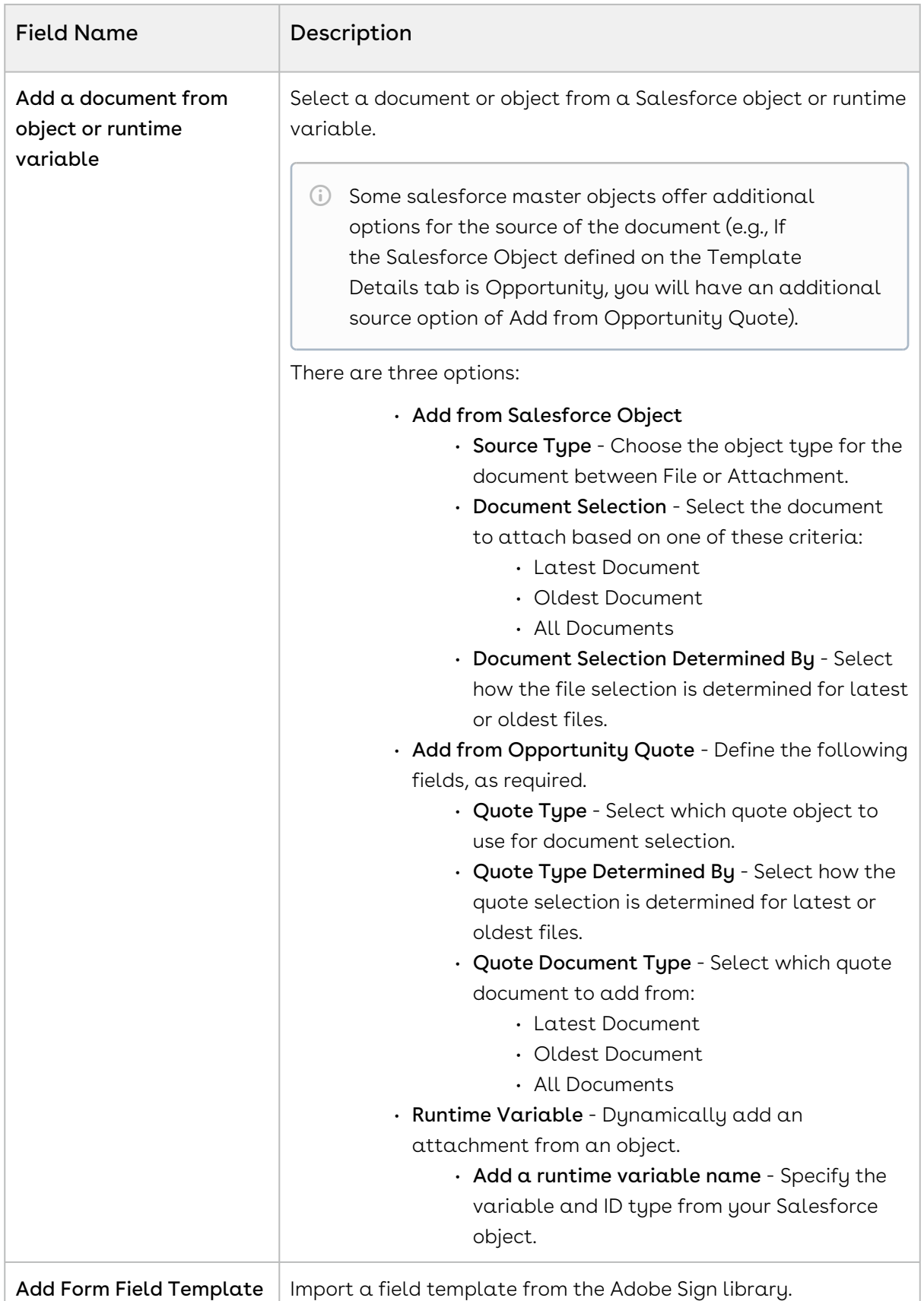

7. Configure the recipients in the Recipients tab.

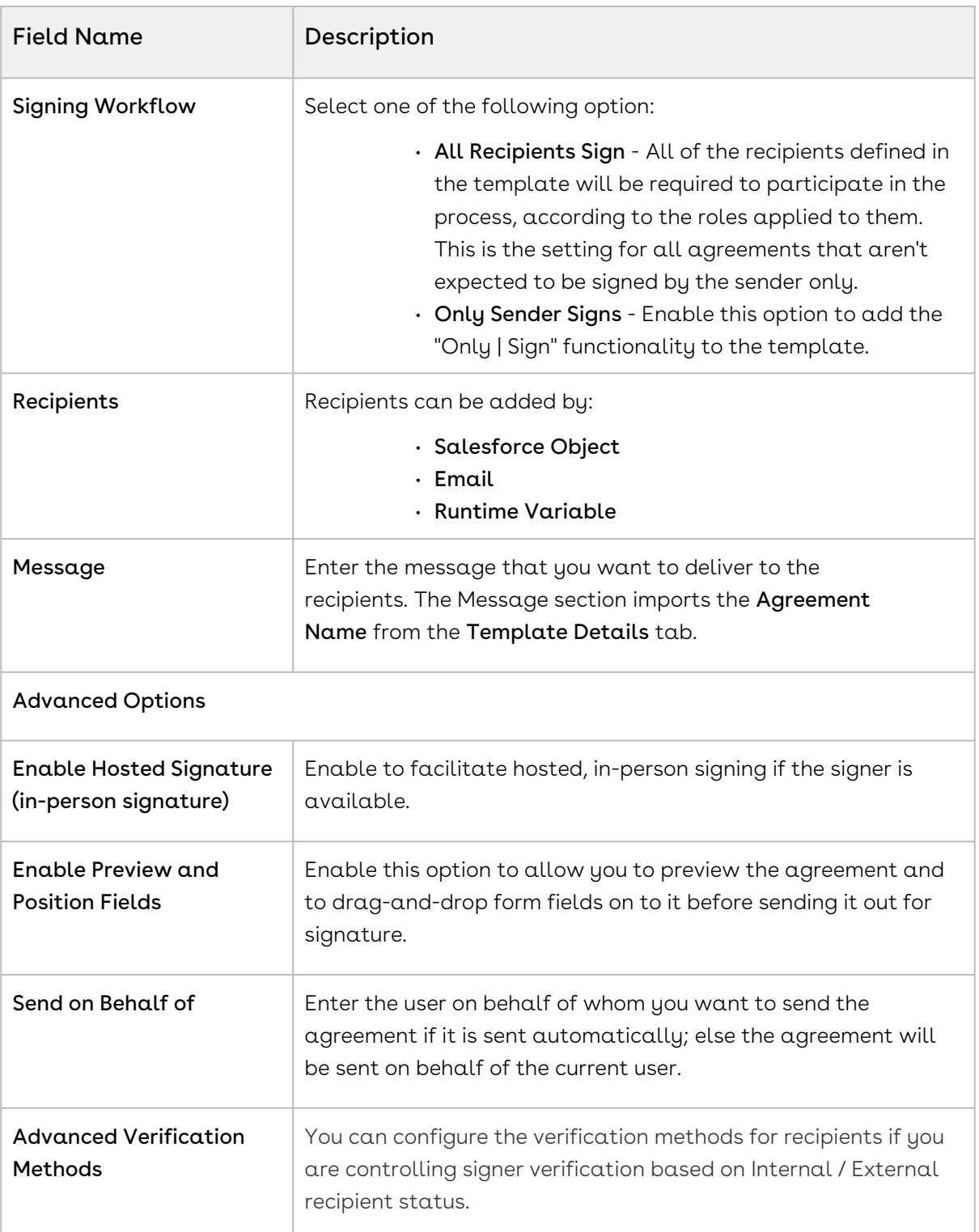

- 8. Configure the merge mapping or data mapping in the **Data Mapping** tab.
	- $\cdot$  **Merge Mapping** Select a data mapping to merge Salesforce fields into an agreement before sending it.
- $\cdot$  <code>Data Mapping</code> Select a data mapping to be used to map inputs from a signed agreement back into Salesforce.
- 9. Configure any additional Rules to automate common agreement tasks.

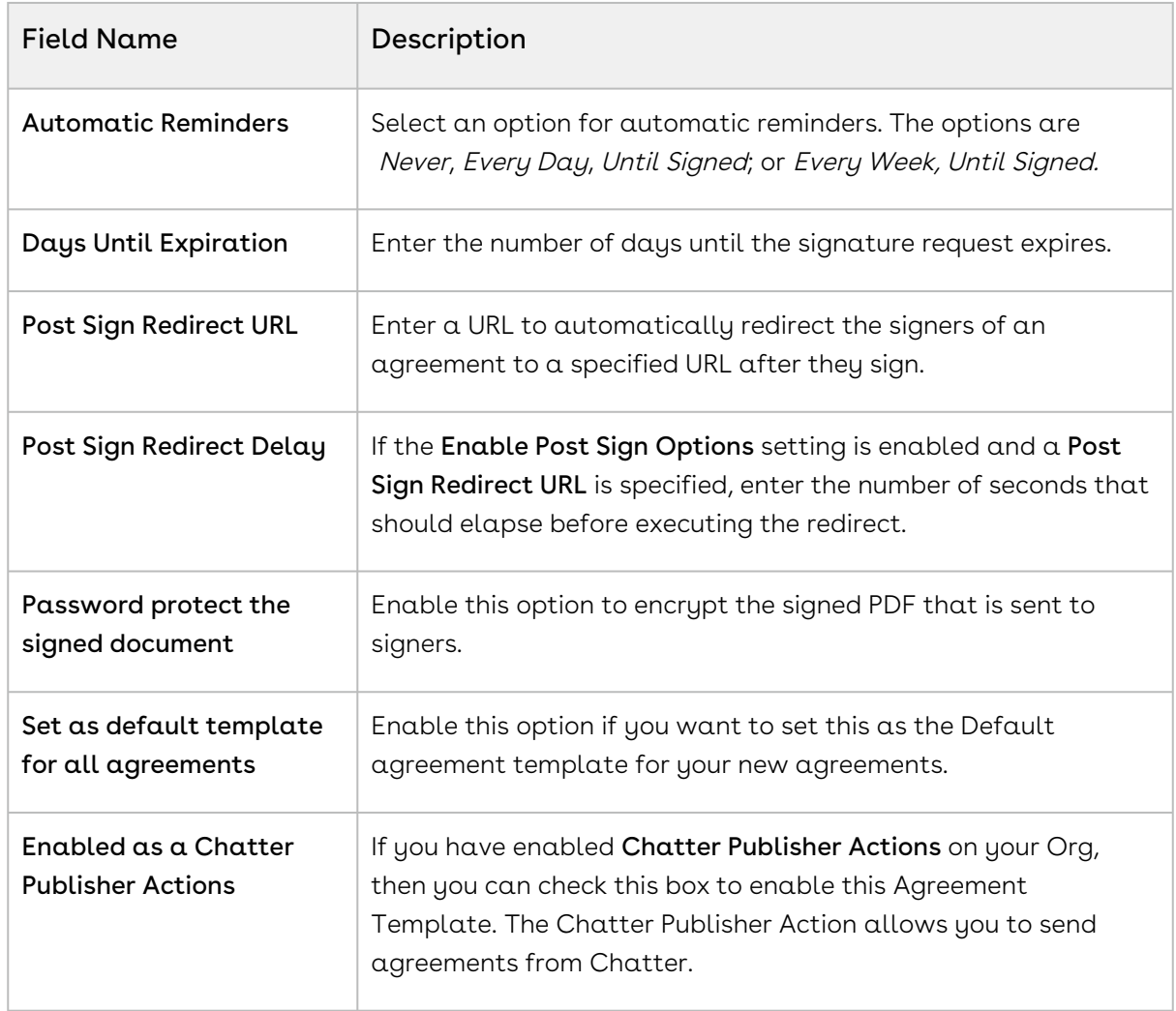

<span id="page-44-0"></span>10. Click Save.

## Adding the Audit Trail

Audit Trail is a separate document that Adobe provides when generating the final signed document. Once the agreement is signed, a signed copy of the PDF is stored within our application. Conga Connector grabs the last generated document from Adobe. If the custom setting for the audit trail is enabled, then either the audit trail document will be generated last, or the final signed document will be generated last. In either case, only the last document is grabbed.

To add the audit trail document, you must

1. Disable Audit Trail setting

- 2. Set up File Mapping for audit trail
- <span id="page-45-0"></span>3. Send for Signature

### To disable audit trail setting

- 1. Go to Setup > Develop > Custom Settings.
- 2. Click Manage for Adobe Sign Settings.
- 3. Deselect Add Audit PDF to Attachment List checkbox.
- <span id="page-45-1"></span>4. Click Save.

### To set up file mapping for audit trail

- 1. From the App Launcher, find and open the Conga CLM app. You can perform the same action in Conga CPQ app as well.
- 2. Click the **Data Mappings** tab from the navigation bar.
- 3. Click New.
- 4. Enter the **Data Mapping Name**.
- 5. Select Default Data Mapping check box.
- 6. Under the Fields Mapping section, click Add Mapping.
- 7. Click Selected Object link and select Agreement from the picklist menu.
- 8. Click Select.
- 9. Under the File Mapping section, click **Add Mapping**.
- 10. From Which File to Add? picklist menu, select Audit Trail.
- 11. Click Save.

For more information on sending a document for eSignature, refer Sending for eSignature topic in Adobe Sign Services on Salesforce User Guide.

## <span id="page-45-2"></span>Configuring Mappings

Adobe Sign enables you to map data back and forth between the agreement and the Salesforce org. For detailed information on Mappings, refer to.

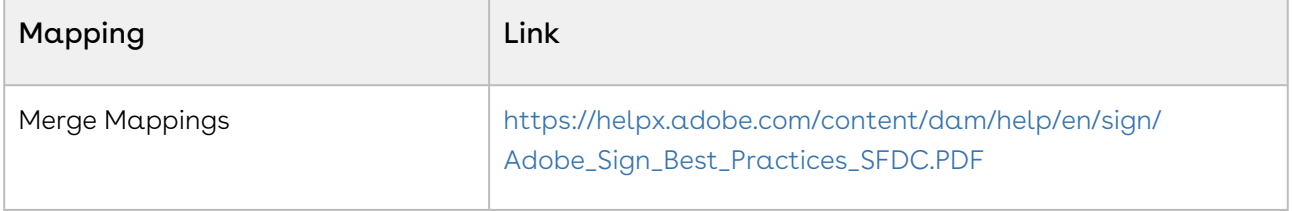

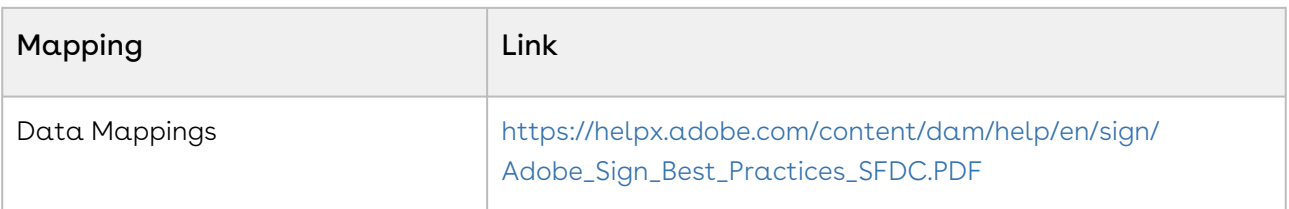

## <span id="page-46-0"></span>FAQs

This section contains frequently asked questions. It also provides the solution to frequently occurring errors.

#### How do I set up a user?

You can set up a user from the Adobe Sign Admin Settings tab.

For more information on setting up a user, refer to Configuring [Adobe Sign Admin](#page-23-1) Settings.

#### How do I merge data from Salesforce into my Document Cloud agreements before sending for signature?

You can merge data from Salesforce into your Document Cloud agreements using Merge Mappings.

For more information on Merge Mappings, refer to [Configuring Mappings](#page-45-2).

#### How do I push data from signed Document Cloud agreements back to Salesforce?

You can push data from signed Document Cloud agreements back to Salesforce using Data Mappings.

For more information on Data Mappings, refer to [Configuring Mappings.](#page-45-2)

#### How do I add multiple signers in the document?

You can add multiple signers in the document. The order of the signers can also be specified.

To add multiple signers,

- 1. Click the Agreements tab.
- 2. Select the agreement that you want to send for signature.
- 3. Click eSignature. Ensure that you have attached at least one file in Notes & Attachments section.
- 4. Select the attachment and template.
- 5. Click Select.
- 6. On the Document Cloud Actions page, click **Add Recipient** and add as many recipients that you want.
- 7. Provide requisite information for other fields.
- 8. To send the agreement for signature, click Send for Signature. -or-

To save the agreement, click Save Agreement.

#### How do I check the status of the document?

To check the status of the document that is send for signature, you must have configured the eSignature related list.

To check the status of the document,

- 1. Click the **Agreements** tab.
- 2. Select the agreement that you want to view the agreement status for.
- 3. Scroll down to **eSignatures** related list.
- 4. You can view the status of the agreement under **Agreement Status** column.

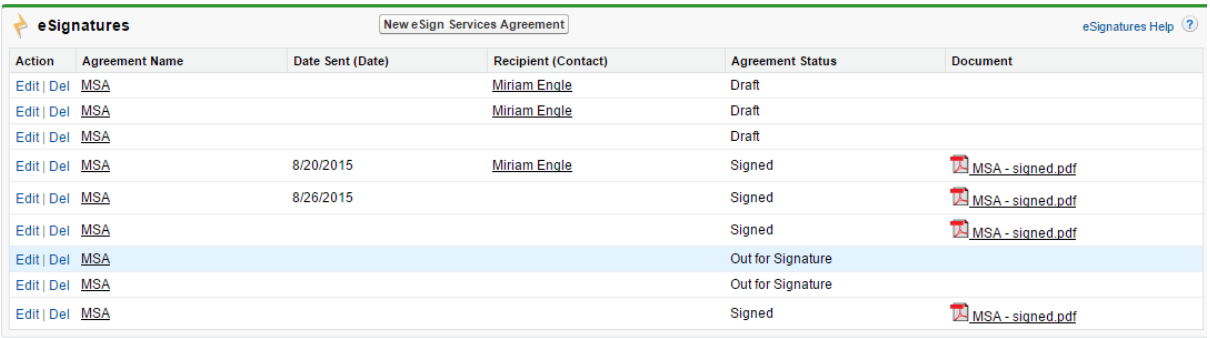

# <span id="page-48-0"></span>Adobe Sign Services for Users

With the Adobe Sign Services User Guide, you can find out how Adobe Sign for Adapter works and how to manage your organization's and your customers' eSignature workflows.

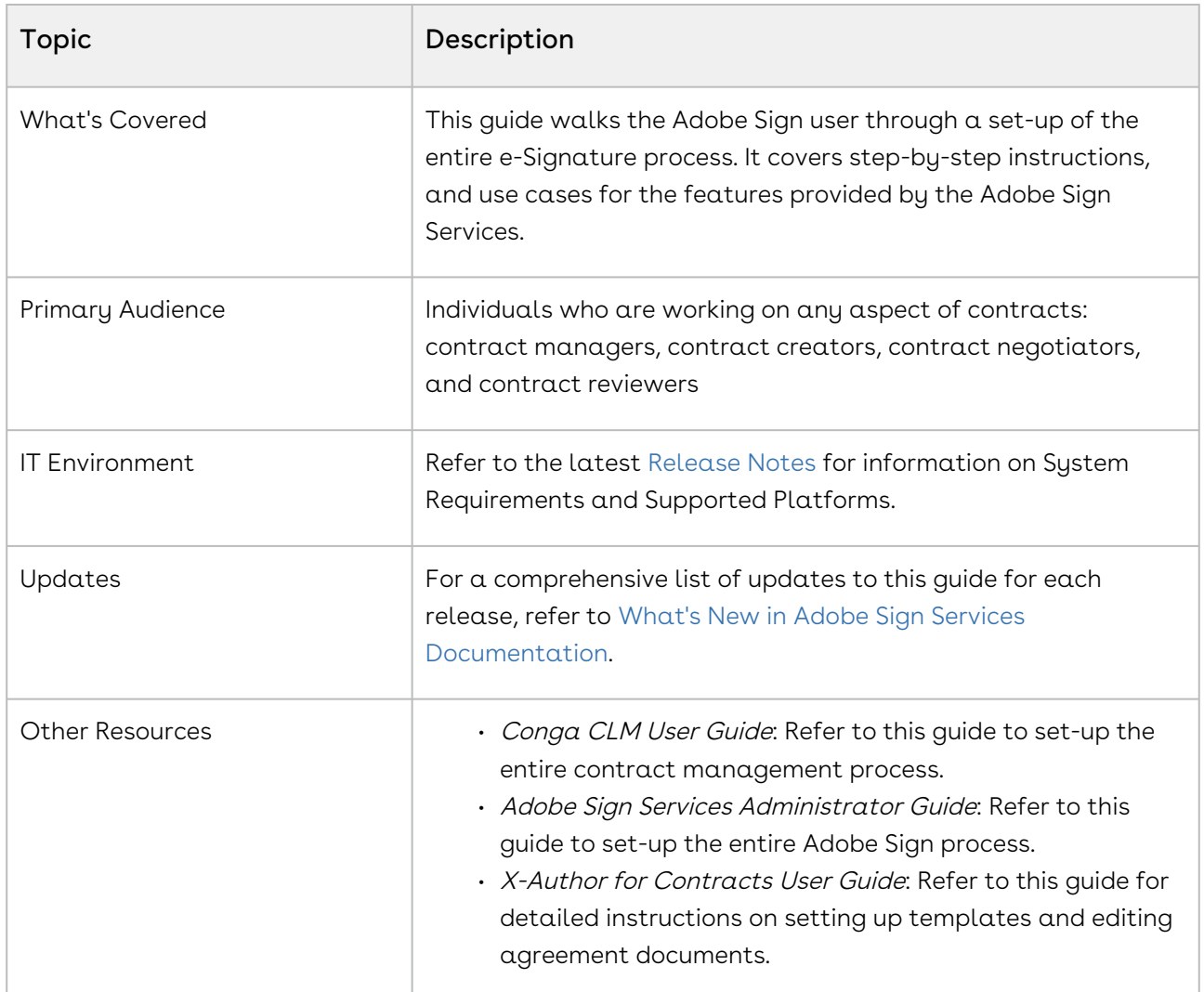

Select one of the following topics for more information:

- [Getting Started](#page-48-1)
- [Adobe Sign Integration Life cycle](#page-49-2)
- [Sending for eSignature](#page-50-0)

## <span id="page-48-1"></span>Getting Started

This section explains the tasks to be performed to get started with the Adobe Sign Services.

## <span id="page-49-0"></span>Logging into Adobe Sign Services

Log in to your Salesforce org to access Adobe Sign connector.

#### Note

Do not use Back button on the browser when using the Adobe Sign Services.

#### Prerequisites

- You must install all of the required Conga Adobe Sign packages.
- You must have login credentials provided.

#### To log in to Adobe Sign Services

- 1. Go to [http://www.salesforce.com.](http://www.salesforce.com/)
	- Or

If your organization is using a sandbox or test environment to access Adobe Sign (for [example, if you are doing user acceptance testing\), go to](http://test.salesforce.com/) http:// test.salesforce.com instead.

- 2. In the toolbar at the top of the page, click **Login**. The login page opens.
- 3. Enter your User Name and Password, and click Log in.

<span id="page-49-1"></span>You are successfully logged into Adobe Sign Service.

#### Proposals and Agreements

The Adobe Sign Services works with both Conga CPQ and Conga CLM. The connector works in the same way for both of the products and as a result, this guide is generic in order to allow users of both products to use it.

## <span id="page-49-2"></span>Adobe Sign Integration Life cycle

A document can be sent for electronic signature from an agreement. Click the Send for eSignature button to go to the Attachment Selection page from where you can select the documents to be sent to the recipient. If you select multiple documents then you will be directed to the Order Attachments page, or, you will be directed to Adobe Sign Actions

page. On the Order Attachments page, you can reorder the attachments and the final document contains more than one attachments as ordered by you. The final document is sent for signature. After the recipient signs the document, the user can retrieve the signed document via email. The eSignature Stage/Status field changes according to the activities. The signature stages/statuses are shown in the Adobe Sign Integration Life cycle. The activities that you perform are stored in the Activity History related list.

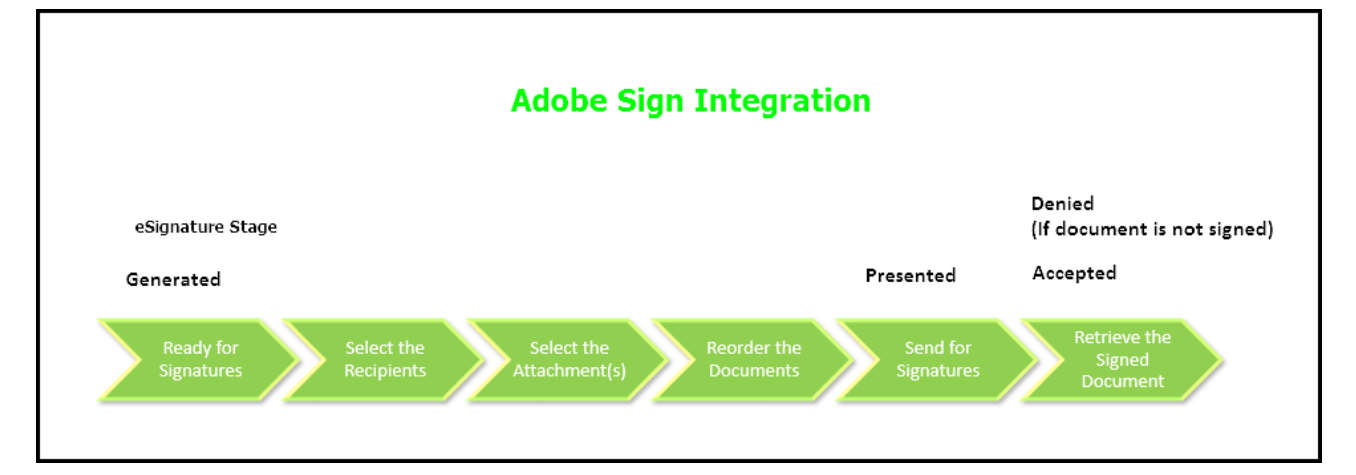

# <span id="page-50-0"></span>Sending for eSignature

Agreements or Quote/Proposals can be sent for eSignature using Adobe Sign Services. You must have an existing agreement template, a Word file, or an existing document on Salesforce to send your document for eSignature to your recipients.

- [Adding Attachments](#page-50-1)
- [Selecting Attachments and Templates](#page-51-0)
- [Managing Adobe Sign Actions](#page-56-0)

## <span id="page-50-1"></span>Adding Attachments

In order to send a document for eSignature, you first need to have a document attached to the record. When you send the documents for eSignature, you can add the document to be sent for eSignature manually or auto attach it with an agreement. You can manually attach a document using the Salesforce attachment process, or you can use Document Generation.

You can add an attachment in one of the following ways.

• Manually attach one or more documents You can manually attach the document using the Salesforce attachment process. • Attach a document using Document Generation You can use templates to generate a document using Salesforce field values. You can use this feature only if your system admin has configured Add Attachments Enabled.

#### To attach a document manually

- 1. Select the agreement that you want to attach the document.
- 2. Under the Notes & Attachments related list, click Attach File.
- 3. Click Choose File and select the agreement that you want to upload.

#### Note

Ensure that you do not upload a file of size over 12 MB. You can attach a file larger than 12 MB, but it will not be included in the envelope being sent for eSignature.

- 4. Click Attach File.
- 5. Click Done.

You can also attach the documents manually through Files related list. The uploaded documents are displayed in both Files and Notes & Attachments related list.

### <span id="page-51-0"></span>Selecting Attachments and Templates

After adding the attachments manually to the Notes & Attachments or Files related list, you must click Send For Adobe Sign. After clicking the Send For Adobe Sign, you are redirected to the Attachments and Template selection page. On this page, the documents listed in the Select Attachments view are populated from the Files and Notes & Attachments related list. When Document Versioning is enabled, documents listed in the Select Attachments view are populated from the Document Versions, Files, and Notes & Attachments related list. The latest version of the document is included in the list for selection. After the document is electronically signed by one or more recipients, the intermediate or fully signed documents will be updated and saved as a major version under Document Versions related list.

**The documents in the Select Attachments** view are displayed based on the Enable File comply system property. If this property is set to true, documents with File type are displayed. If this property is set to false, documents with Attachments type are displayed. For more information, refer to [Configuring Document Storage Type](#page-30-0) in Adobe Sign Services Administrator Guide.

The templates are by default sorted in ascending order of Template Name in the Select Template section. You can sort the templates by clicking the column names. Every time you click the column name the sorting switches between ascending and descending order. The templates are filtered based on the Agreement Type value and if the template is marked as Active. If your template is Active and the Agreement Type matches with the Record Type of the selected agreement record, you see that template in the list of available templates. To filter the templates according to the Agreement Type, you must enable the Enable Template Filtering property in Apttus-Adobe eSignature Properties Custom Settings. For more information on how to configure System Properties, refer to [System Properties](#page-27-0) in the Adobe Sign Services Administrator Guide.

#### To select attachment and template

- 1. Click Send For Adobe Sign.
- 2. Select the Show attachments from parent agreement checkbox to display the documents, added in Notes & Attachments related list, in the Select Attachments section.

-or-

Select the Show attachments from sibling agreements checkbox to display the documents, added in Notes & Attachments related list, in the Select Attachments section.

-or-

Select the Show attachments from child agreements checkbox to display the documents, added in Notes & Attachments related list, in the Select Attachments section.

#### Note

The visibility of Show attachments from parent agreements and Show attachments from sibling agreements depends on the Hide Related Agreement Selection custom setting. For more information on custom settings, refer to [System Properties.](#page-27-0)

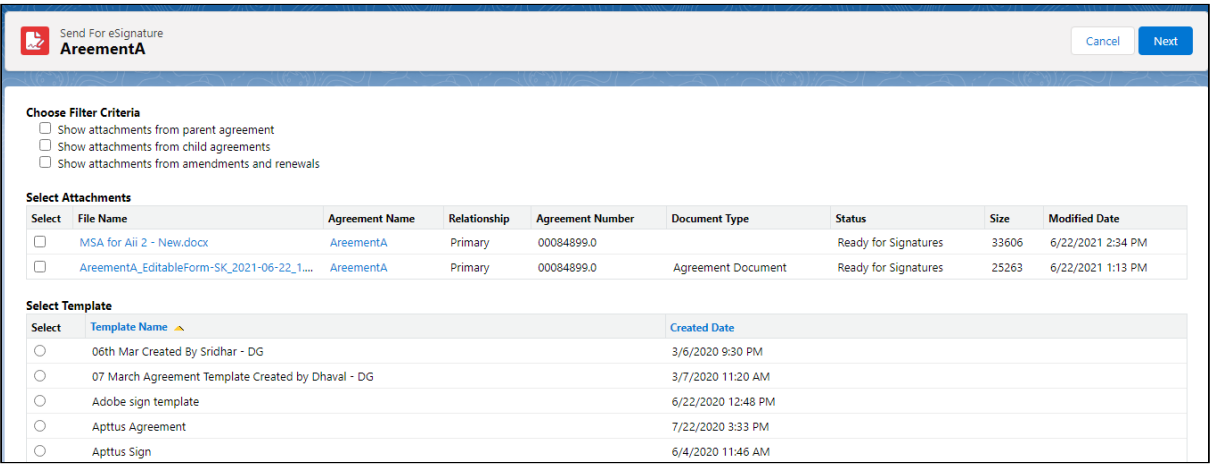

- 3. Under the Select Attachments section, select the attachments that you want to send for eSignature. You can select multiple attachments.
- 4. Under the Select Template section, select a template that you want to use to send your document for eSignature.
- 5. Click Next.
	- Prior to Conga CLM Adobe Sign Integration 9.64, you are redirected to the Order Attachments page after you click Next. The reordering of attachments is now available out of the box by Adobe.
- 6. You are redirected to the Adobe Sign Actions page. If you have selected multiple attachments, you are able to reorder them under the Files section of the page by dragging and dropping them into the desired order.

You have selected the attachment(s) and template. Now you can perform Adobe Sign Actions.

#### **J** Sending Documents with Related Agreements

Adobe Sign Services enables you to select attachments from the related/sibling/ parent/child agreements as well. This feature is controlled by the Hide Related Agreement Selection custom setting in Apttus-Adobe eSignature Properties. To ensure that the signed documents are returned back to the respective related/ sibling/parent/child agreement records, you must add the **Attachment Trigger** custom code in your Salesforce org.

The table below represents the scenarios and behavior of various custom settings. The following custom settings might affect your system, collectively.

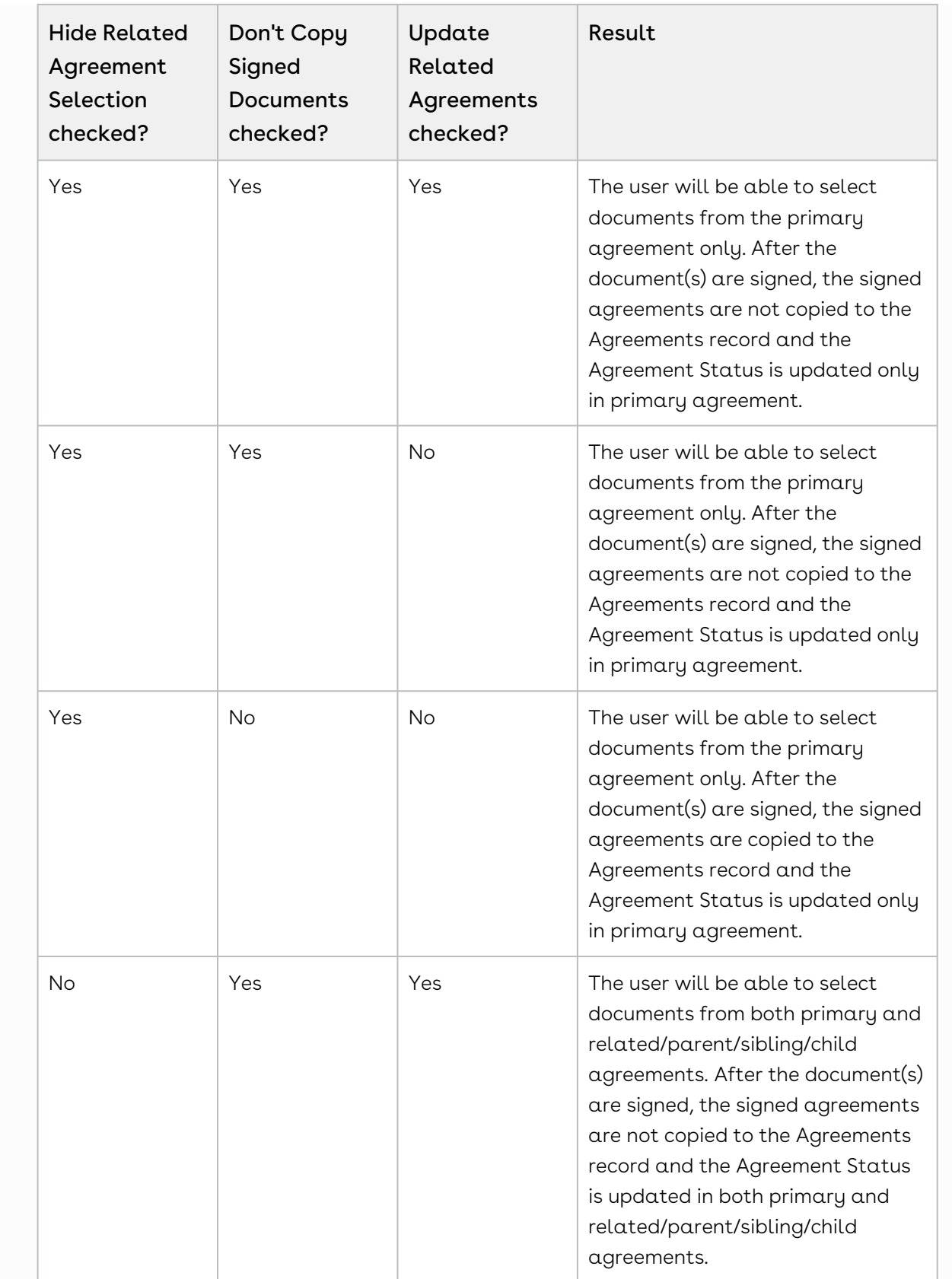

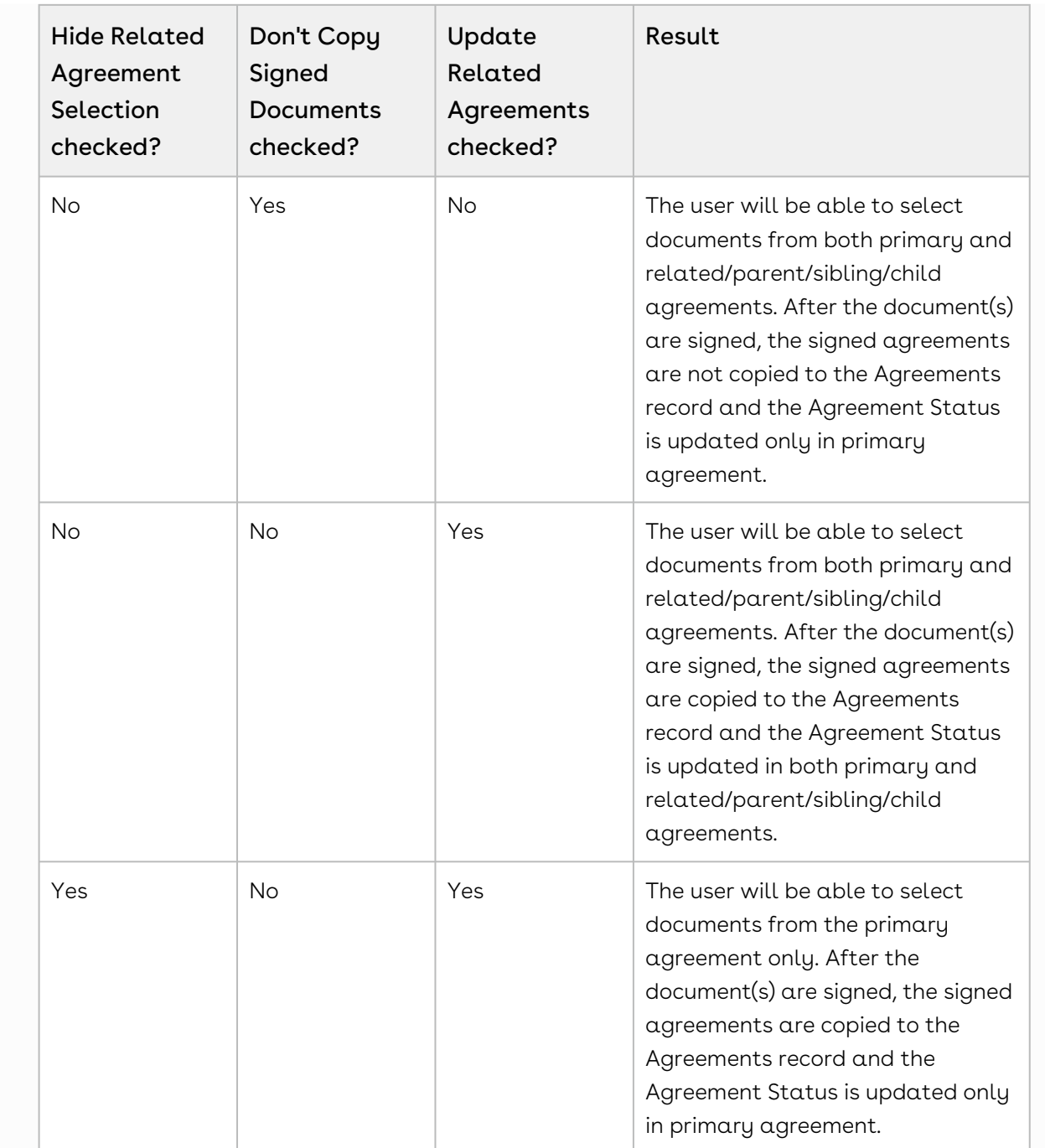

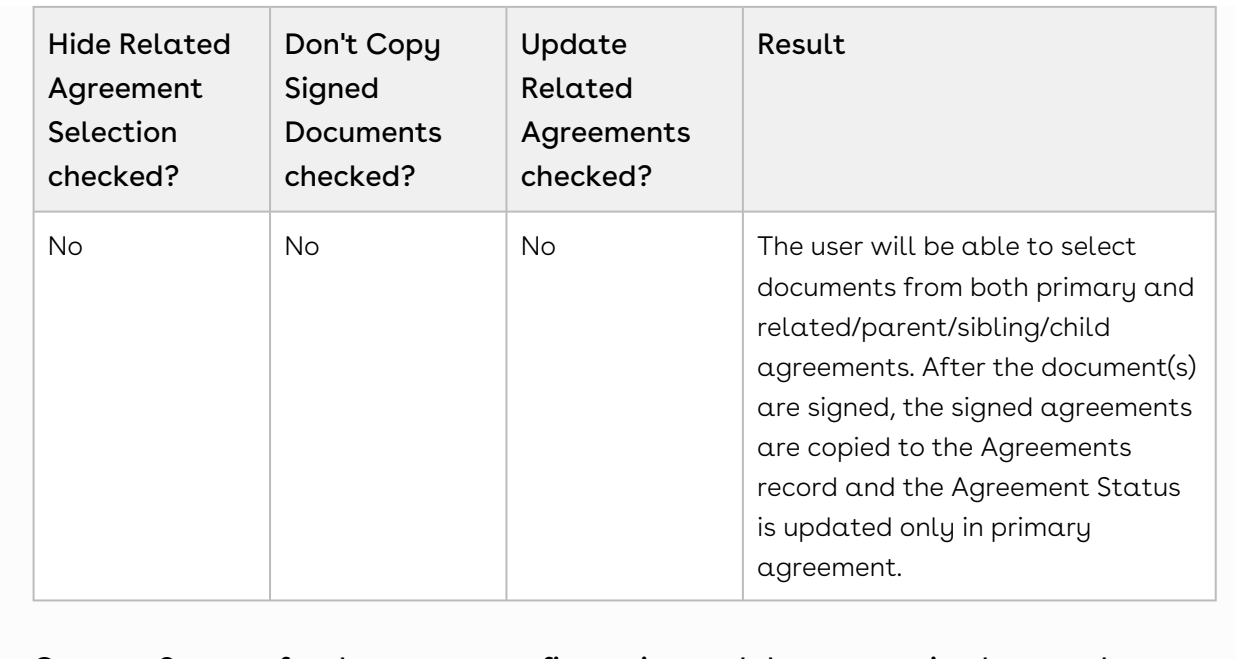

Contact Support for the custom configuration and the steps to implement the custom configuration in your Salesforce org.

## <span id="page-56-0"></span>Managing Adobe Sign Actions

Adobe Sign Actions enables the user to verify and update the Agreement settings like the Recipients, Signing Order, Agreement Details like Name, Message, Language, and Signature Type, Reminders, Agreement Deadline, Security Options like Password Protection, and the Attachments to be sent for eSignature. The user can save or delete the agreement as well.

### To manage Adobe Sign actions

- 1. Under the Recipients section, click Add Recipient.
- 2. Select the **Recipient Type**. The available options are.

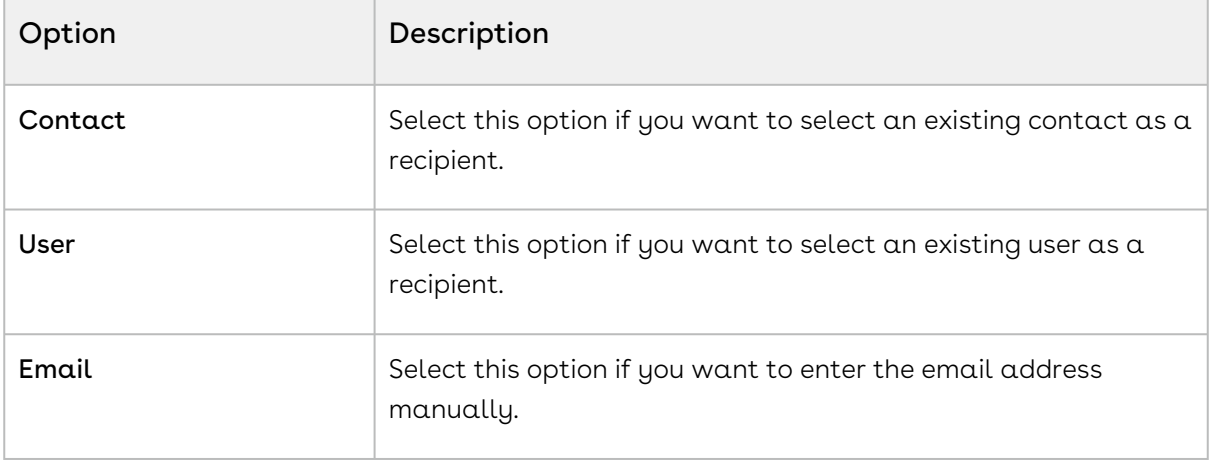

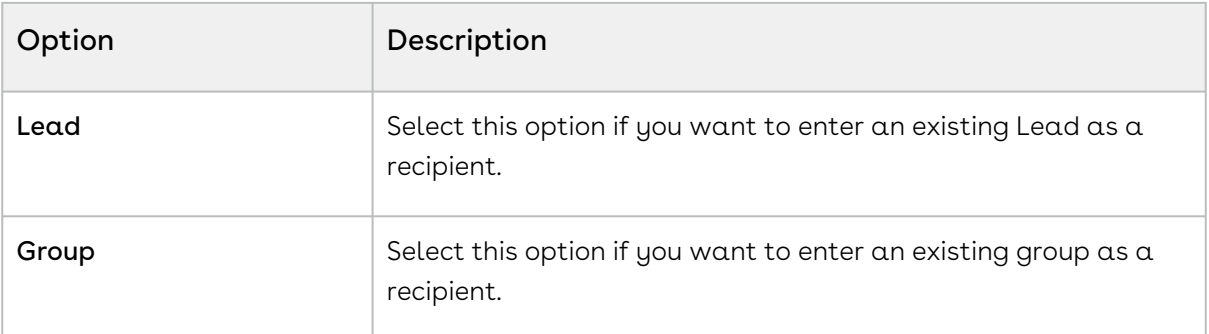

3. Click the  $\blacktriangle$  icon for **Recipient** to look up the recipient. -or-

Enter the email address of the recipient in the Email text box, if you have selected Email, Contact, User, or Lead as the Recipient Type.

- 4. Click Add Recipient and perform steps 2 and 3, if there is a requirement to add more recipients. Choose whether the Recipient is an Acceptor or Signer.
- 5. Click Add Me to add yourself as a recipient.
- 6. Click  $Add$  CC. Enter the email address of the recipients to send a copy of the document.
- 7. If you have entered multiple recipients, you can perform any of the following steps, if required.
	- Drag and drop the recipient to change the signing order.
	- Enter the order for recipients to allow the recipients to sign the document in the defined order.
- 8. Select the I need to sign, if you, as a user, want to sign the document as well. If you select this option, you will have the option of selecting whether you want to sign the document first or last. Click First if you want to sign the document before your recipient signs the document. Click Last if you want to sign the document after your recipients sign the document.
- 9. Select Host signing for the first signer to allow the sender host in-person signing for the first signer.
- 10. Under Identity Verification, select Email or Password. For Password, you must enter the password in Password text box.
- 11. Under the Details section, The Agreement Name and Message are displayed.
	- $\cdot$  For **Opportunity**, click the  $\mathrel{\mathsf{Q}}$  icon and select an opportunity that you want to associate with this agreement.
	- $\cdot$  For **Contract**, click the  $\mathbf{u}$  icon and select a contract that you want to associate with this agreement.
- 12. Under the Options section, select the following values:
- $\cdot$  Select the <code>Password</code> Protect the signed document to force users to enter the password before they open the document that you have sent. You must enter the password in Password text box.
- $\cdot\,$  Select the appropriate  ${\sf Complete}$  Deadline for the agreement.
- $\cdot$  Select an option from  $\sf Create$   $\sf Remote$  to enable the reminder for the document you want to send. You can select the frequency of reminders as well. The available options are.

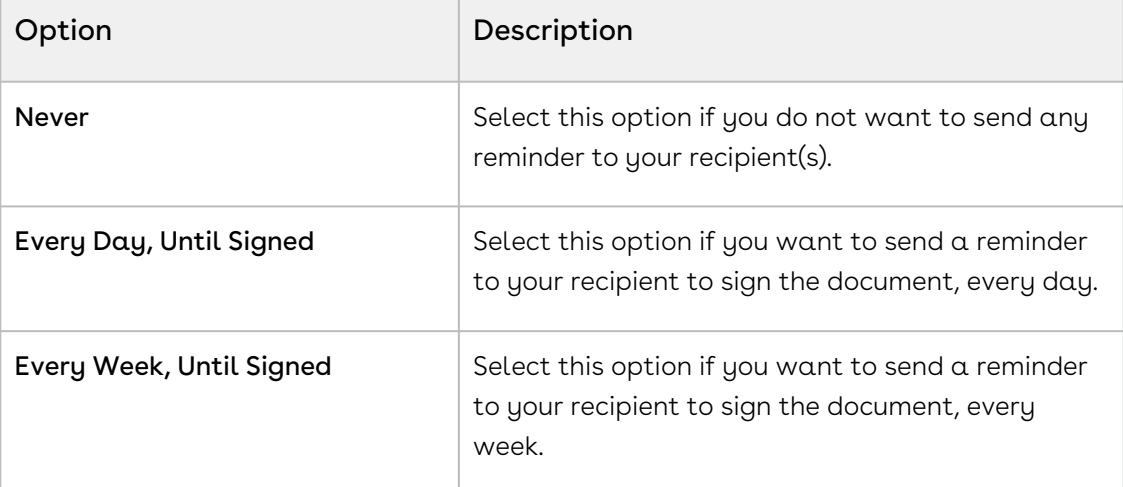

- Select the Recipient Language.
- $\cdot\,$  Select the  $\mathsf{Signature\,Type}$ . The  $\mathsf{available\, options\, are:}$ 
	- eSignature
	- Written Signature
- 13. If you want to add more documents to the existing attachments, for eSignature, click Add Files and upload the document that you want to send.

#### Note

Salesforce documents and content files can also be added as agreements. To do so click on Salesforce Content or CRM Files and search for the appropriate document. Click Salesforce Documents if your agreement already exists as any Salesforce documents.

- 14. Select the Preview and Add Signature Fields, If you want to preview the document or update the position of signature fields before the document is sent for eSignature.
	- Click Next.
	- Drag the required fields to the intended area.
- 15. Click Send.

Adobe Sign Services enables you to use Adobe Approvals to perform C2A (click-to-accept) on the agreement/proposal. When you approve a quote/proposal or agreement using Adobe Approvals, the status of the quote/proposal or agreement is automatically updated to Fully Signed.

 $\odot$  The Status and Status Category fields will be updated if the Recipients are set as an Acceptor or Signer.

# <span id="page-60-0"></span>Adobe Sign Services for REST API Developers

Select one of the following topics for more information:

- [About REST API Guide](#page-60-1)
- [What's New in REST API Guide](#page-61-0)
- [Adobe Sign Services REST API](#page-61-1)

## <span id="page-60-1"></span>About REST API Guide

dobe Sign Services REST API Guide explains the REST APIs provided by Conga Adobe Sign integration.

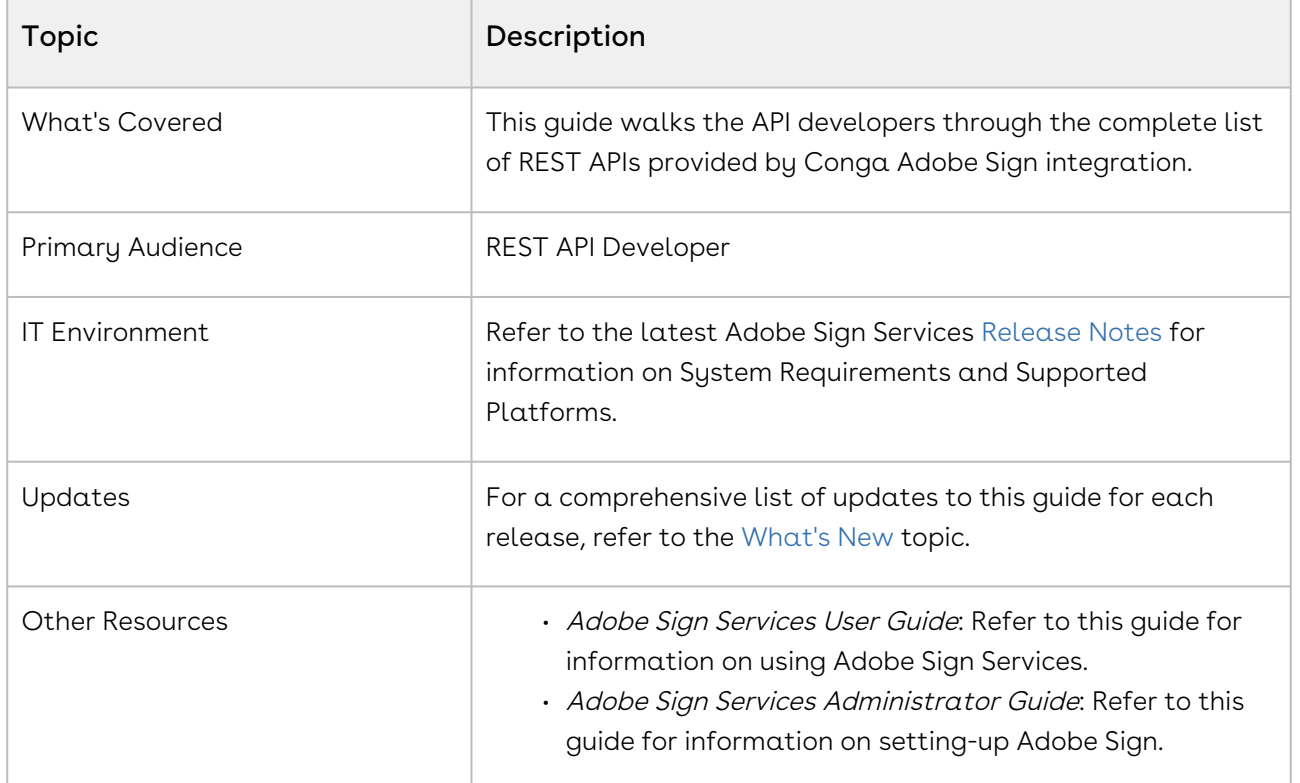

This guide describes the following API:

• sendForESignature

Before using Adobe Sign Services, you must be familiar with the following:

- Basic Salesforce administration
- Salesforce and Conga terms and definitions

If you are new to Adobe Sign Services, begin here: [About Adobe Sign Services](#page-60-1)[.](https://documentation.conga.com/display/DSIGNSPR21/Overview)

<span id="page-61-0"></span>DOC ID: ESIGNSPR21RESTAPI20210302

# What's New in REST API Guide

The following table lists changes in the documentation to support each release.

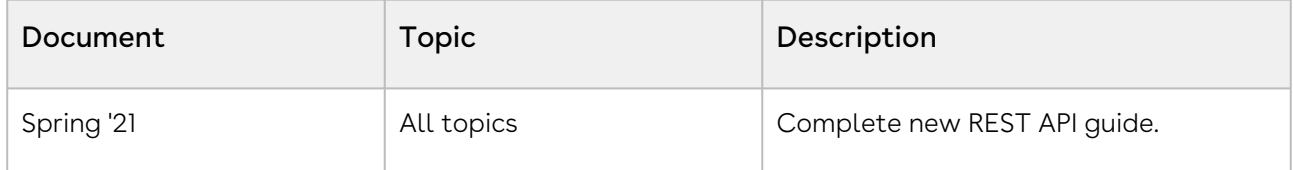

## <span id="page-61-1"></span>Adobe Sign Services REST API

### <span id="page-61-2"></span>Basics

The Adobe Sign Services API follows a microservice architecture that enables Adobe Sign into any part of an application and is built on the [JSON API](https://jsonapi.org/) specification, follows predictable [REST](https://en.wikipedia.org/wiki/Representational_state_transfer) URLs, and supports [cross-origin resource sharing.](https://en.wikipedia.org/wiki/Cross-origin_resource_sharing)

## <span id="page-61-3"></span>Endpoint

The Adobe Sign Services API is installed with the Adobe Sign managed package and can be exposed to external applications via a Salesforce site or community.

```
https://{testmanaged--clmauto3.my.salesforce.com}/services/apexrest/
Apttus_Echosign/echosignIntegration/v1
```
/agreements/:agreementId/sendForESignature

You must replace this path { [testmanaged--clmauto3.my.salesforce.com](http://testmanaged--clmauto3.my.salesforce.com)} with your Salesforce org path.

### <span id="page-62-0"></span>Versions

The Adobe Sign Services API ensures backward compatibility by properly versioning any changes to the APIs. Should changes to the API structure need to be made, it will occur within a new version and older functionality will be preserved.

## <span id="page-62-1"></span>Content Type

Requests made to the API must be encoded as JSON and contain the header

```
Content-Type: application/json
```
### Includes

You can easily include resource relationships on most top-level resources. Multiple includes are defined using comma-delimited values.

## <span id="page-62-3"></span>Caching

Server side caching is used and can be configured per request using the cacheStrategy query parameter.

### <span id="page-62-4"></span>Errors

Any request that returns an error follows a standard format. The Adobe Sign Services API will return an array of errors that contains objects containing the status, title, and data with the error details.

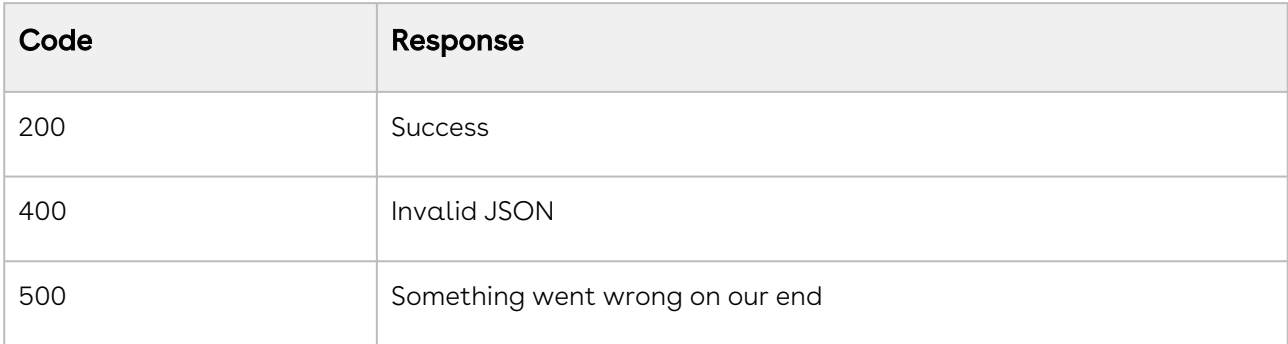

(Open API documentation is only available to view online)

# <span id="page-63-0"></span>Adobe Sign Services Features by Release

Review the latest Adobe Sign Services Features by Release document.

• [Features by Release](#page-63-1)

## <span id="page-63-1"></span>Features by Release

This document contains an overview of features introduced in each major release of Adobe Sign Services. For more information, see [Adobe Sign Services Features by Release.](https://documentation.conga.com/features-by-release/adobe-sign-services-features-by-release-165937435.html)

# <span id="page-64-0"></span>Community & Learning Center Resources

The Conga Customer Community is your one-stop shop for success!

After registering as a new member you'll gain access to a wide variety of resources, including: further details regarding the onboarding process, access to the knowledge base, and product-specific discussion groups.

In addition, just a click away from Community is the Conga Learning Center: our comprehensive training portal well stocked with FREE self-paced courses complimented by virtual instructor-led sessions for more advanced and intensive training!

## <span id="page-64-1"></span>Ready to get started?

First download the [Salesforce Authenticator app](https://www.salesforce.com/solutions/mobile/app-suite/security/); you'll need it as part of the login procedure.

Then create a Community account, or log in [here](https://community.conga.com/)!

Once you're logged in, navigate to the Resources dropdown menu and click Learning Center to reach the [Conga Learning Center](https://learningcenter.conga.com/)!

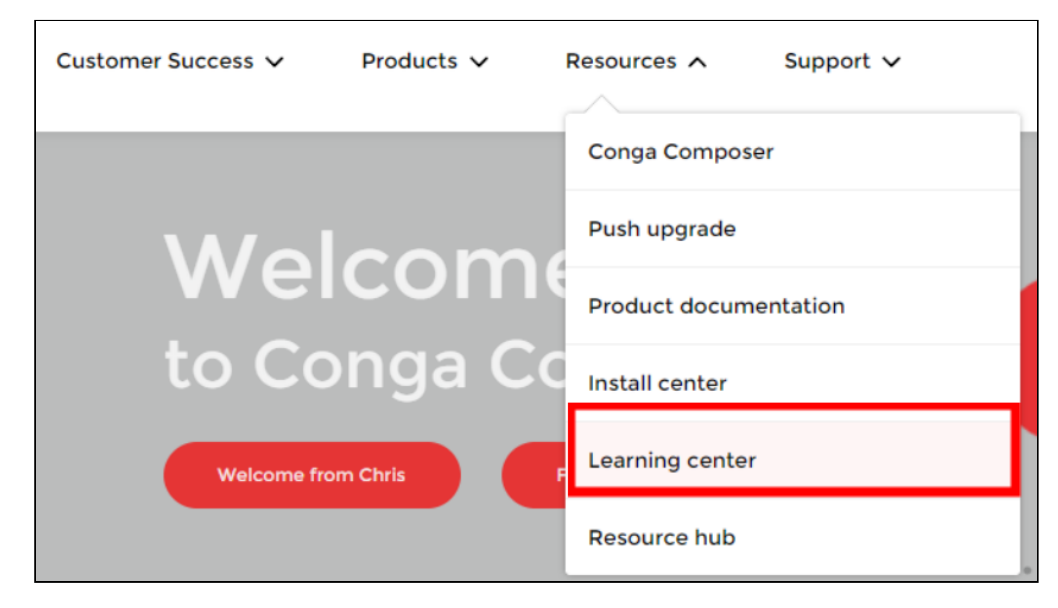

#### Conga Copyright Disclaimer

Copyright © 2022 Apttus Corporation ("Conga") and/or its affiliates. All rights reserved. No part of this document, or any information linked to or referenced herein, may be reproduced, distributed, or transmitted in any form or by any means, including photocopying, recording, or other electronic or mechanical methods, without the prior written consent of Conga. All information contained herein is subject to change without notice and is not warranted to be error free.

This document may describe certain features and functionality of software that Conga makes available for use under a license agreement containing restrictions on use and disclosure and are protected by intellectual property laws. Except as expressly permitted in your license agreement or allowed by law, you may not, in any form, or by any means, use, copy, reproduce, translate, broadcast, modify, license, transmit, distribute, exhibit, perform, publish, or display any part of the software. Reverse engineering, disassembly, decompilation of, or the creation of derivative work(s) from, the software is strictly prohibited. Additionally, this document may contain descriptions of software modules that are optional and for which you may not have purchased a license. As a result, your specific software solution and/or implementation may differ from those described in this document.

U.S. GOVERNMENT END USERS: Conga software, including any operating system(s), integrated software, any programs installed on the hardware, and/or documentation, delivered to U.S. Government end users are "commercial computer software" pursuant to the applicable Federal Acquisition Regulation and agencyspecific supplemental regulations. As such, use, duplication, disclosure, modification, and adaptation of the programs, including any operating system, integrated software, any programs installed on the hardware, and/or documentation, shall be subject to license terms and license restrictions applicable to the programs. No other rights are granted to the U.S. Government.

Neither the software nor the documentation were developed or intended for use in any inherently dangerous applications, including applications that may create a risk of personal injury. If you use this software or hardware in dangerous applications, then you shall be responsible to take all appropriate fail-safe, backup, redundancy, and other measures to ensure its safe use. Conga and its affiliates disclaim any liability for any damages caused by use of this software or hardware in dangerous applications.

Apttus, AI Analyze, Conga, Conga AI, Conga AI Discover, Conga Batch, Conga Collaborate, Conga Composer, Conga Conductor, Conga Connect, Conga Courier, Conga Grid, Conga Mail Merge, Conga Merge, Conga Orchestrate, Conga Sign, Conga Trigger, Digital Document Transformation, True-Up, and X-Author are registered trademarks of Conga and/or its affiliates.

The documentation and/or software may provide links to web sites and access to content, products, and services from third parties. Conga is not responsible for the availability of, or any content provided by third parties. You bear all risks associated with the use of such content. If you choose to purchase any products or services from a third party, the relationship is directly between you and the third party. Conga is not responsible for: (a) the quality of third-party products or services; or (b) fulfilling any of the terms of the agreement with the third party, including delivery of products or services and warranty obligations related to purchased products or services. Conga is not responsible for any loss or damage of any sort that you may incur from dealing with any third party.

For additional resources and support, please visit [https://community.conga.com.](https://community.conga.com)